# *CNC 8070*

**(SOFT 02.0X) REF. 0504**

## **Quick reference**

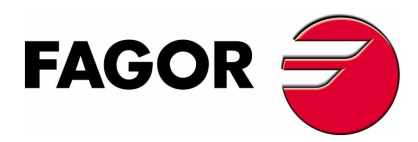

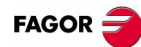

### **INDEX**

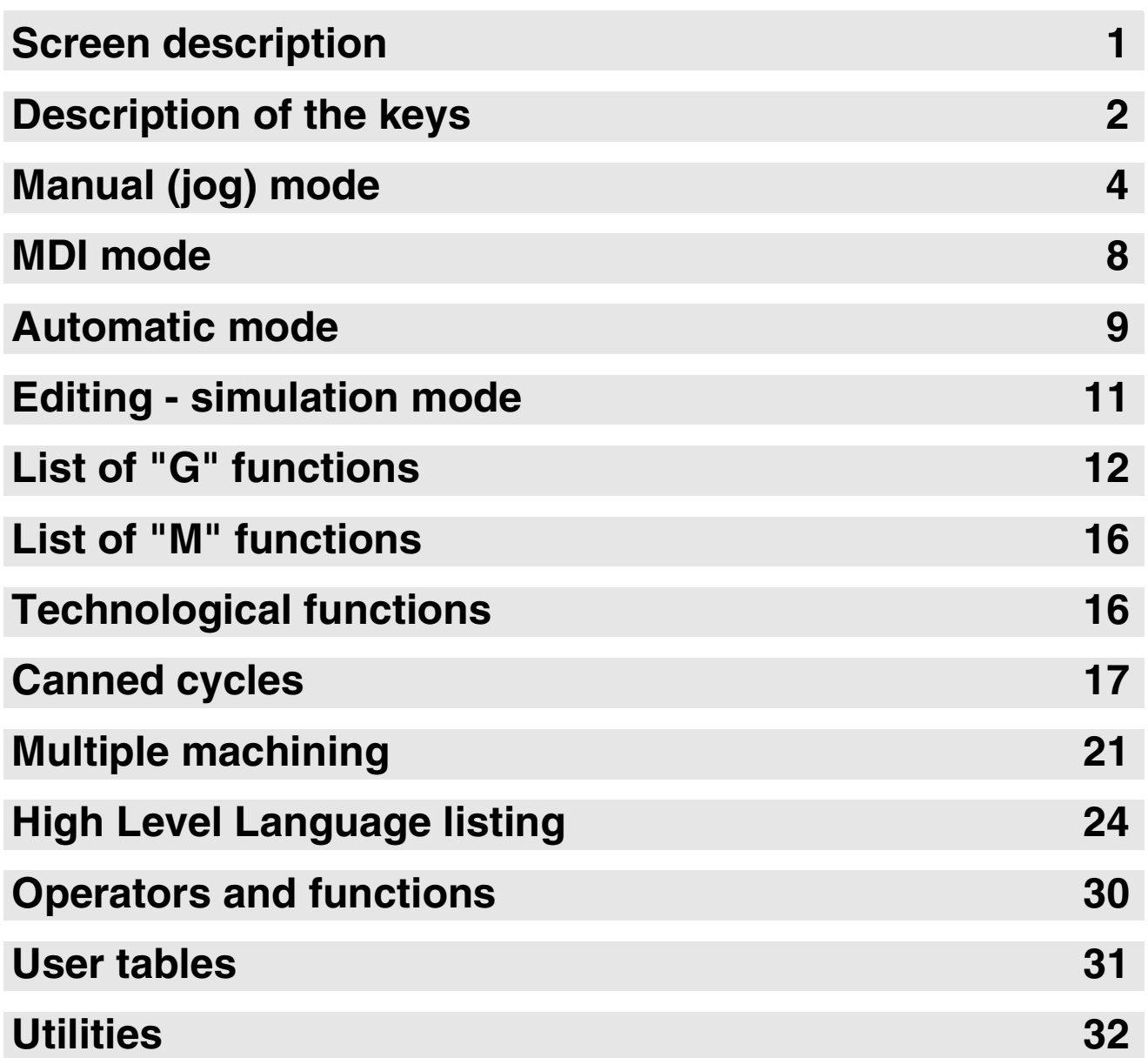

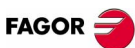

### <span id="page-2-0"></span>**SCREEN DESCRIPTION**

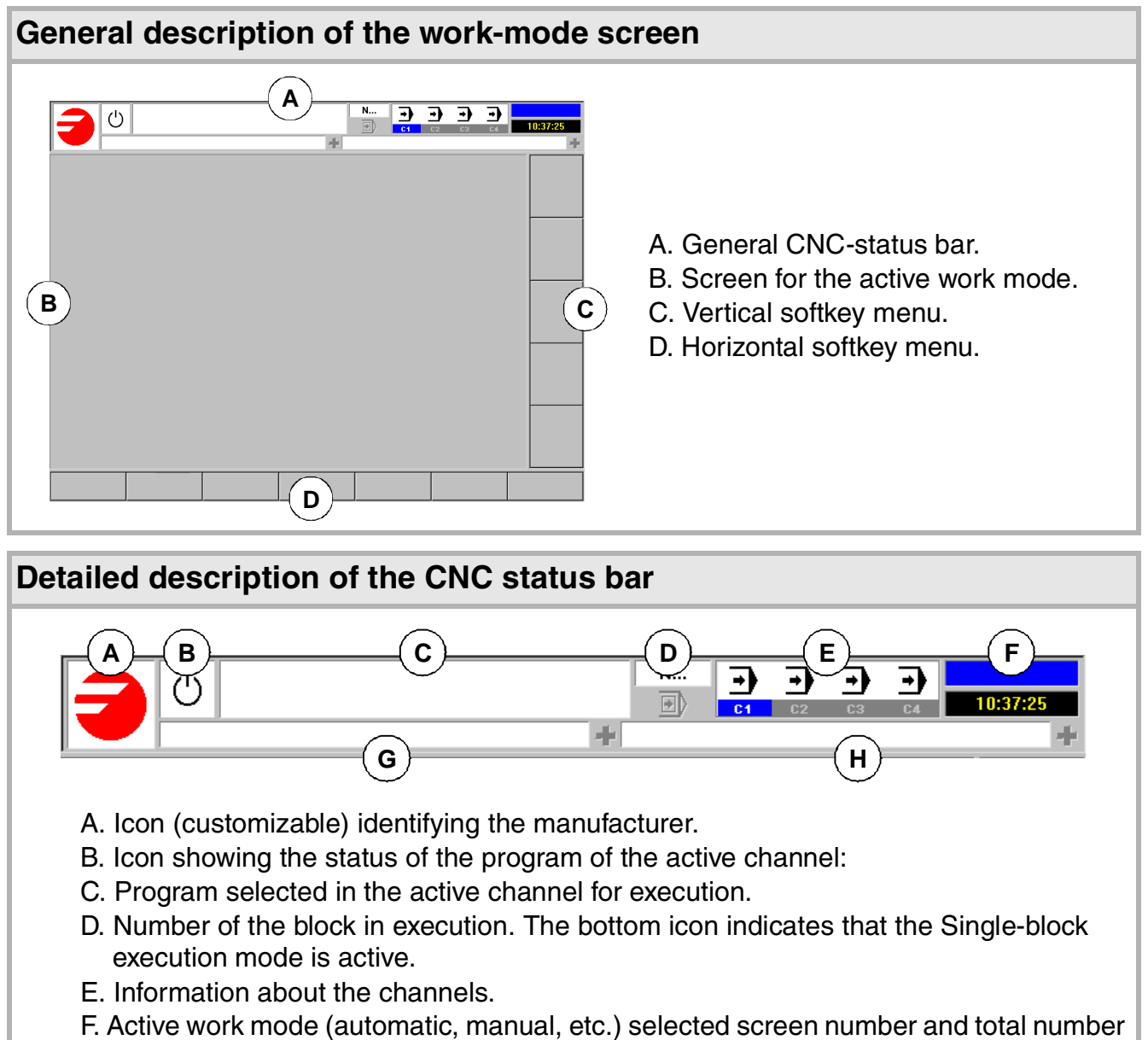

- of screens available.
- G. Active CNC message.
- H. PLC messages.

### **Turning the CNC off**

 $[ALT] + [F4]$  Turn the CNC off.

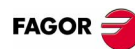

### <span id="page-3-0"></span>**DESCRIPTION OF THE KEYS**

### **Work modes**

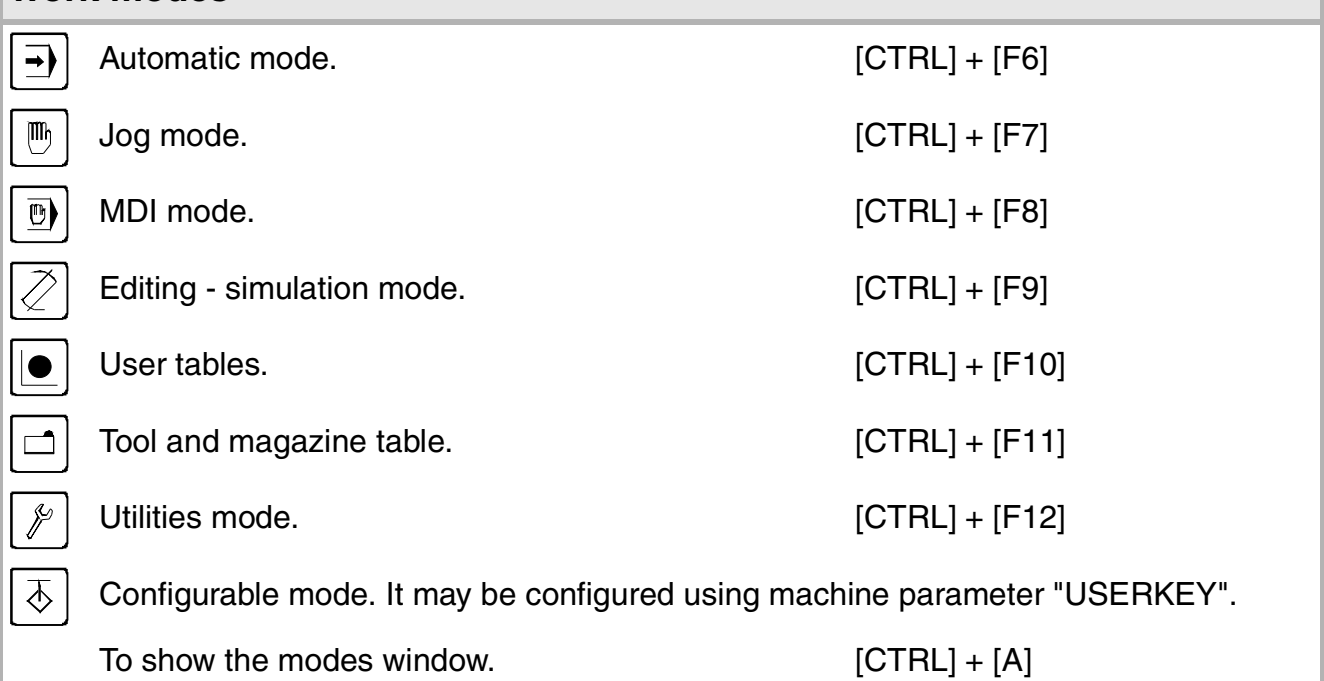

### **Using the screens**

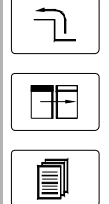

Previous menu. [CTRL]+[F1] Switch window.  $[CTRL]+[F2]$ Key that may be customized by machine parameter. [CTRL]+[F3]

### **Help**

HELP ?

It accesses the CNC's system help.

### **Exe**

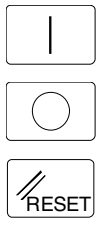

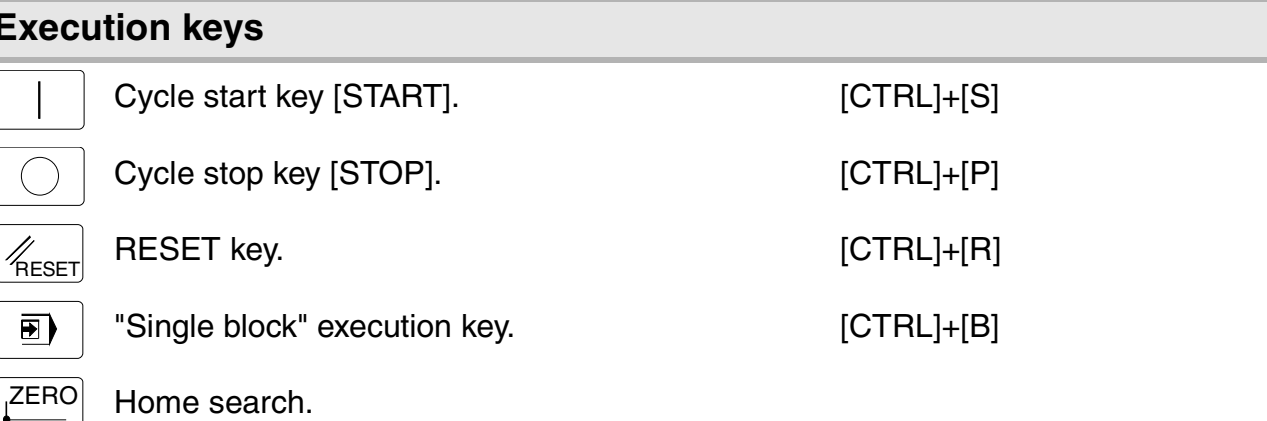

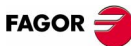

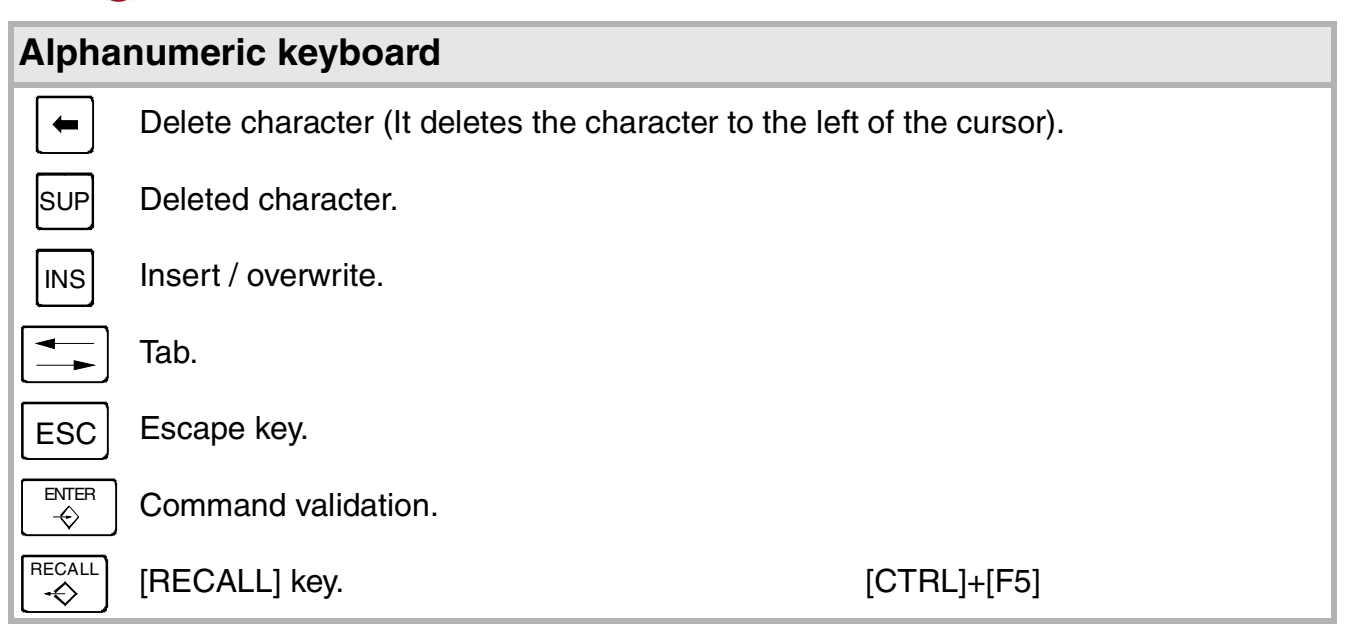

### **Feed selectors**

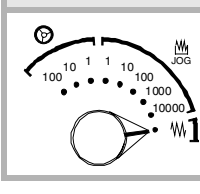

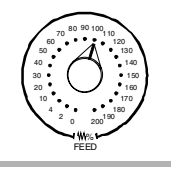

Jog move type selector.  $\|\left(\begin{matrix} \frac{1}{m} \\ \frac{1}{m} \end{matrix}\right) \dots\|$  Feedrate override % selector.

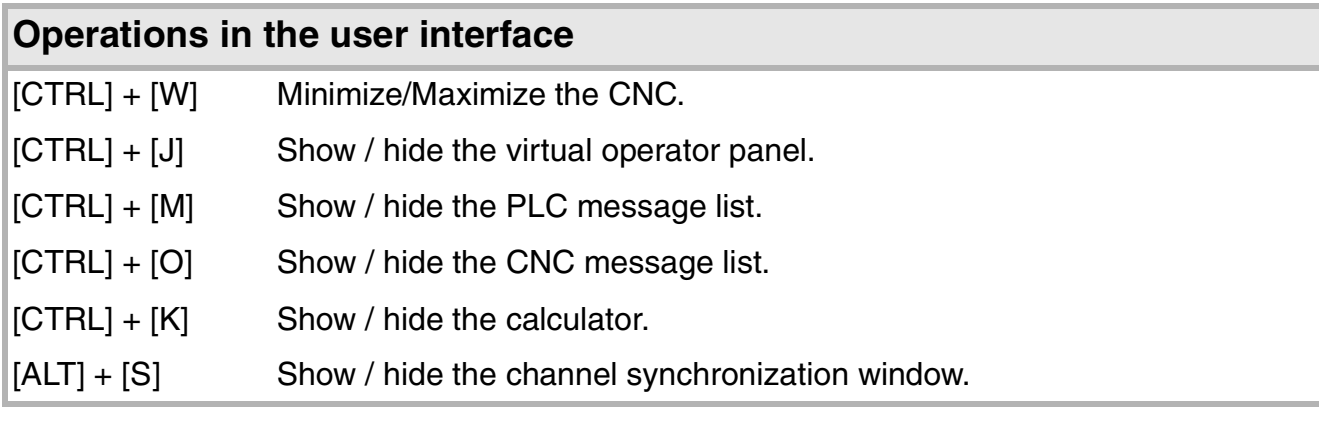

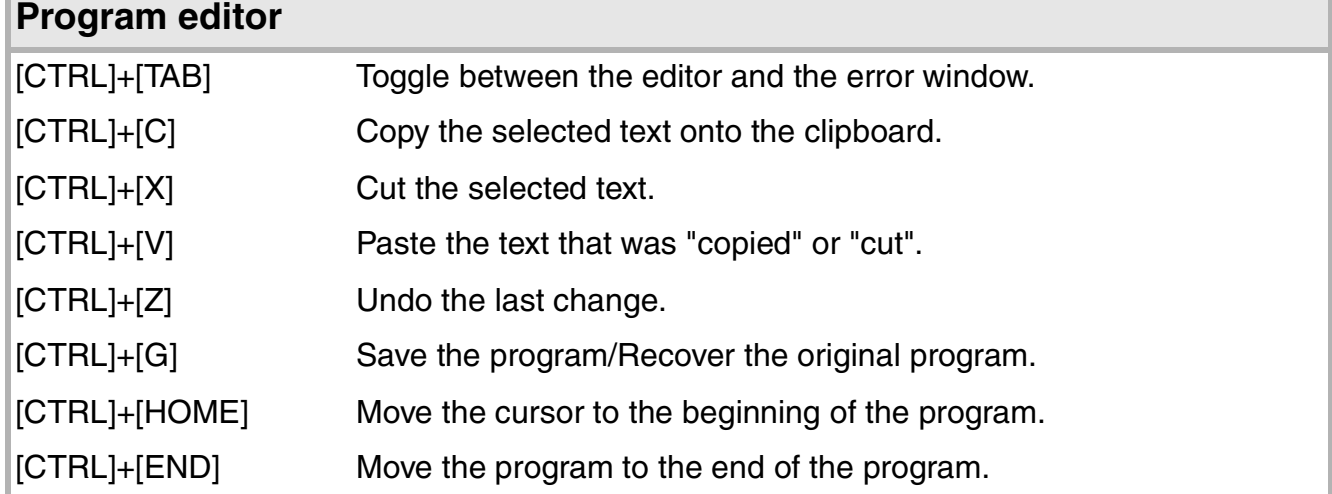

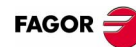

### <span id="page-5-0"></span>**MANUAL (JOG) MODE**

#### JOG keys

The following keys may vary depending on the machine and the keyboard being used:

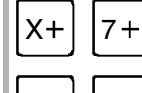

Jogging the axis in the positive direction.

Jogging the axis in the negative direction.

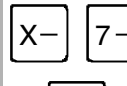

Rapid jogging of the axis.

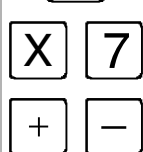

Axis selection.

Selection of the moving direction.

### **Home search**

Manual (this operation will cancel the current part zero):

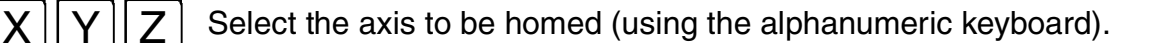

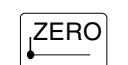

Press the home-search key.

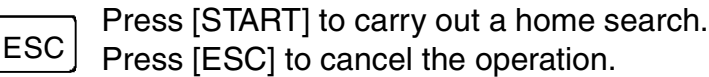

Automatic:

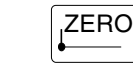

Press the home-search key.

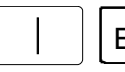

Press [START] to carry out a home search.

Press [ESC] to cancel the operation. ESC

### **Coordinate preset**

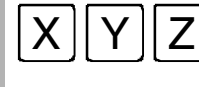

Select the axis to be preset (using the alphanumeric keyboard).

Key in the desired preset value.

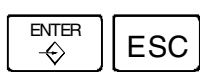

Press [ENTER] to preset the entered value. Press [ESC] to cancel the operation.

#### Programmed movement:

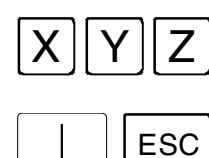

Select the axis to be moved. Enter the coordinate of the target point.

Press [START] to make the move.

Press [ESC] to cancel the operation.

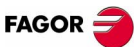

### **Movement of the axes**

Manual movement (jogging) of the axes using JOG:

1. Continuous jog, (the axis moves while acting on the keyboard).

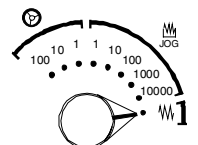

Turn the jog-type selector switch of the operator panel to the continuous jog position on the dial.

Jog the desired axis using the JOG panel (keypad).

2. Incremental jog, (the axis moves a specific distance every time the operator acts on the keyboard).

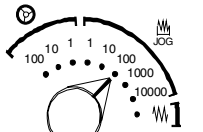

Turn the jog selector switch of the operator panel to one of the incremental jog positions.

Jog the desired axis using the JOG panel (keypad).

Jogging the axes with handwheels:

Electronic handwheels may be used to move the axes.

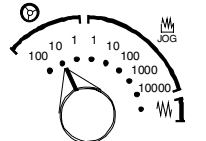

Turn the jog selector switch of the operator panel to one of the handwheel positions.

Once the desired resolution has been selected and depending on the type of handwheel being used, general or individual, proceed as follows:

1. General handwheel (may be used to jog any axis of the machine):

On the JOG keyboard, press one of the keys for the axis to be jogged. If several axes are selected simultaneously, they all move at the same time. The CNC moves each axis as the handwheel is turned depending on the setting of the selector switch and on the turning direction of the handwheel.

2. Individual handwheel (it is associated with a particular axis):

The CNC moves each axis as its relevant handwheel is turned depending on the setting of the selector switch and on the turning direction of the handwheel.

#### **Definition of machining conditions**

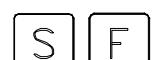

Press the [S] key to select a spindle speed.

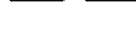

Press the [F] key to select a feedrate.

Enter the desired spindle speed or feedrate.

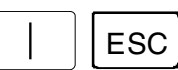

Press [START] to assume the entered value. Press [ESC] to cancel the operation.

### **Spindle control**

It is recommended to set the spindle turning speed (using the MDI mode) before selecting the turning direction.

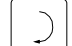

Starts the spindle clockwise at the active speed.

#### *Quick reference*

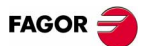

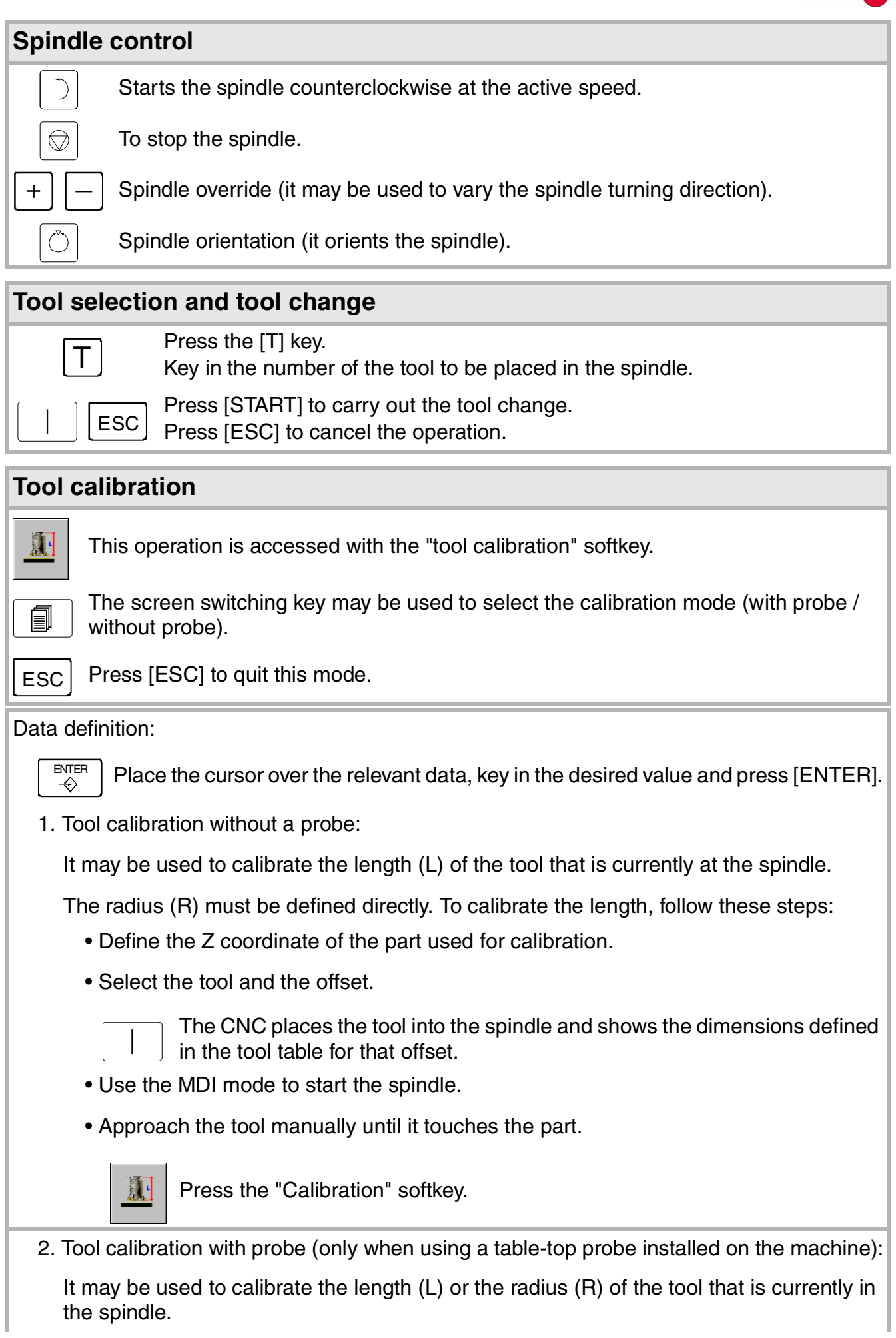

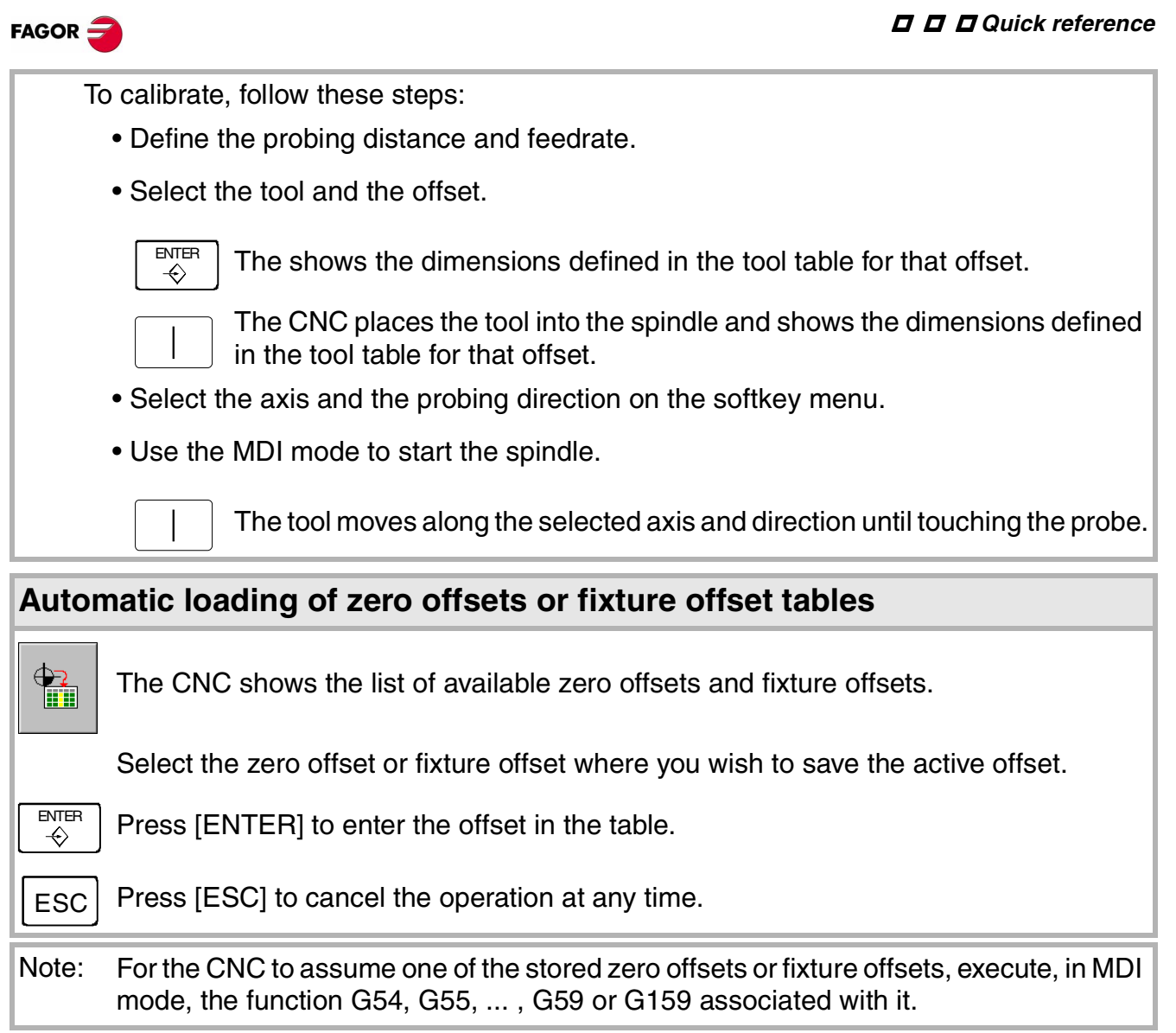

#### *Q Quick reference*

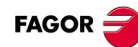

### <span id="page-9-0"></span>**MDI MODE**

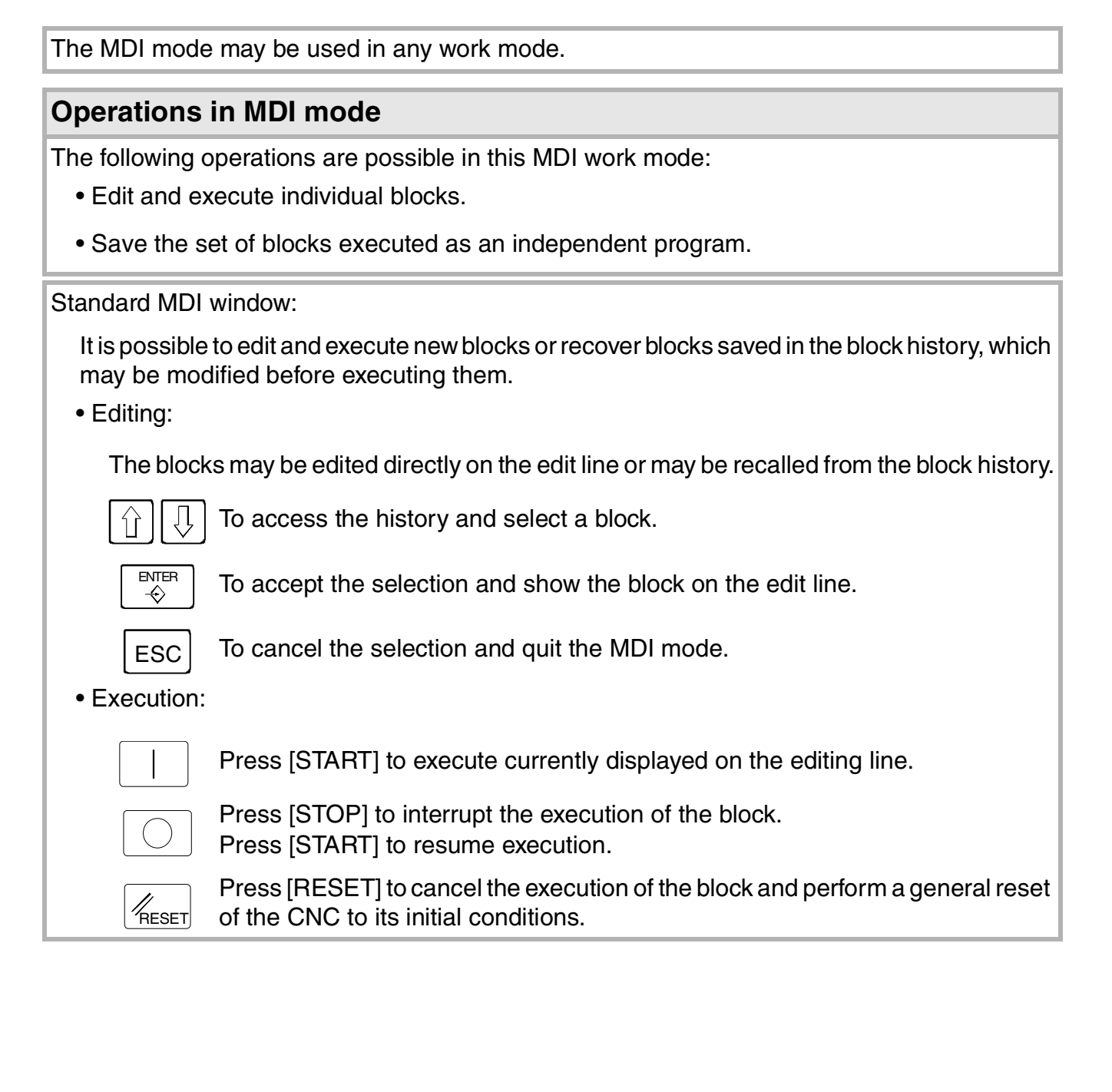

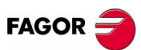

### <span id="page-10-0"></span>**AUTOMATIC MODE**

### **Program selection**

A different program may be selected and executed in each channel. The program is executed in the channel where it is selected from.

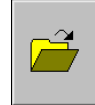

To select a program, press the softkey "Select program" of the softkey menu and the CNC will show a list of all the programs available.

### **Single-block execution mode**

When this mode is active, the execution of the program is interrupted at the end of each block.

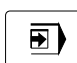

It selects the single block execution mode.

### **Tool inspection**

This option is only available when the running program has been interrupted.

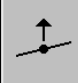

Press the relevant key to start the tool inspection.

Reposition the axes and the spindle:

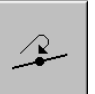

To end tool inspection and reposition the spindle and the axes at the point where tool inspection began, press the relevant softkey.

After pressing this softkey, the CNC will show a list of the axes that are out of position.

• Reposition the axes:

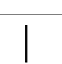

Select the axes with the relevant softkey.

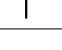

Press [START] to perform the repositioning.

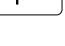

Press [STOP] to interrupt the repositioning and select other axes.

• Restore the spindle turning direction:

Select the relevant softkey.

Press [START] to restore the turning direction.

#### *Quick reference*

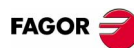

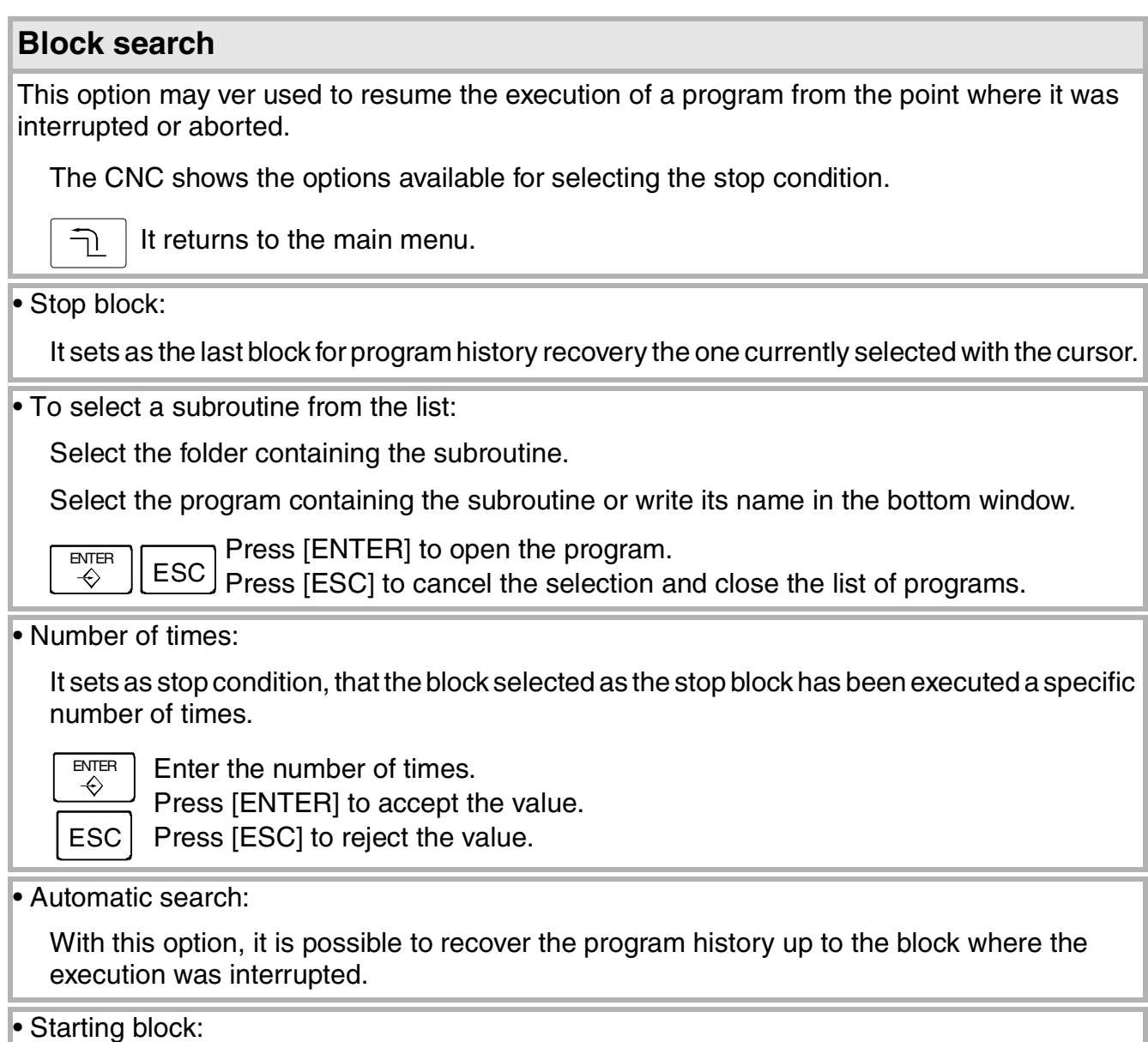

It establishes the block currently selected with the cursor as the first block of the block search. There are two ways to select the block:

- Using the cursor
- Using the options "Text search" or "go to line" of the softkey menu.

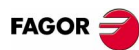

### <span id="page-12-0"></span>**EDITING - SIMULATION MODE**

### **Open the program to be edited**

To select a program for the editing - simulation mode. This program may be a new one or an existing one. A different program may be edited and executed in each channel.

To select a program from the list:

Select the folder that contains the program. If a new program is selected, it will be saved in this folder.

Select the program from the list or write its name in the bottom window. To edit a new program, write the name of the program in the bottom window.

 $\begin{array}{c} \text{ENTER} \\ \text{\Leftrightarrow} \end{array}$  ESC

Press [ENTER] to accept the selection and open the program. Press [ESC] to cancel the selection and close the list of programs.

### **Program simulation**

The graphic window shows the program selected at the editing window and its name appears at the bottom center of the screen.

The program simulation procedure is the following:

Choose the type of graphic representation, its dimensions and the point of view.

Activate the desired simulation options using the softkey menu.

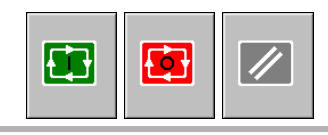

Press the [START] softkey to start the simulation. Press the [STOP] softkey to interrupt the simulation. Press the [RESET] softkey to cancel the simulation.

"Single block" mode of simulation:

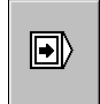

It selects the single-block mode using the relevant softkey. It may be selected before or while simulating the program.

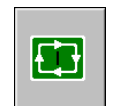

In this mode, the program is interrupted at the end of each block. Press the [START] softkey to continue.

Simulation options:

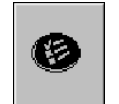

The available simulation options are accessed from the softkey menu. Pressing the softkey displays a window that shows the following options:

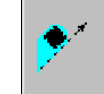

L- OFF  $-ON$ 

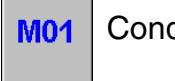

Tool radius compensation.  $\|$  **M01** Conditional stop during simulation.

Software limits.  $\Box$  Block skip.

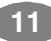

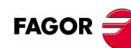

### <span id="page-13-0"></span>**LIST OF "G" FUNCTIONS**

- M The function is modal.
- D By default, this function is active
	- ?: The initial value depends on the machine parameter.
- V This function is displayed in the G-code history.

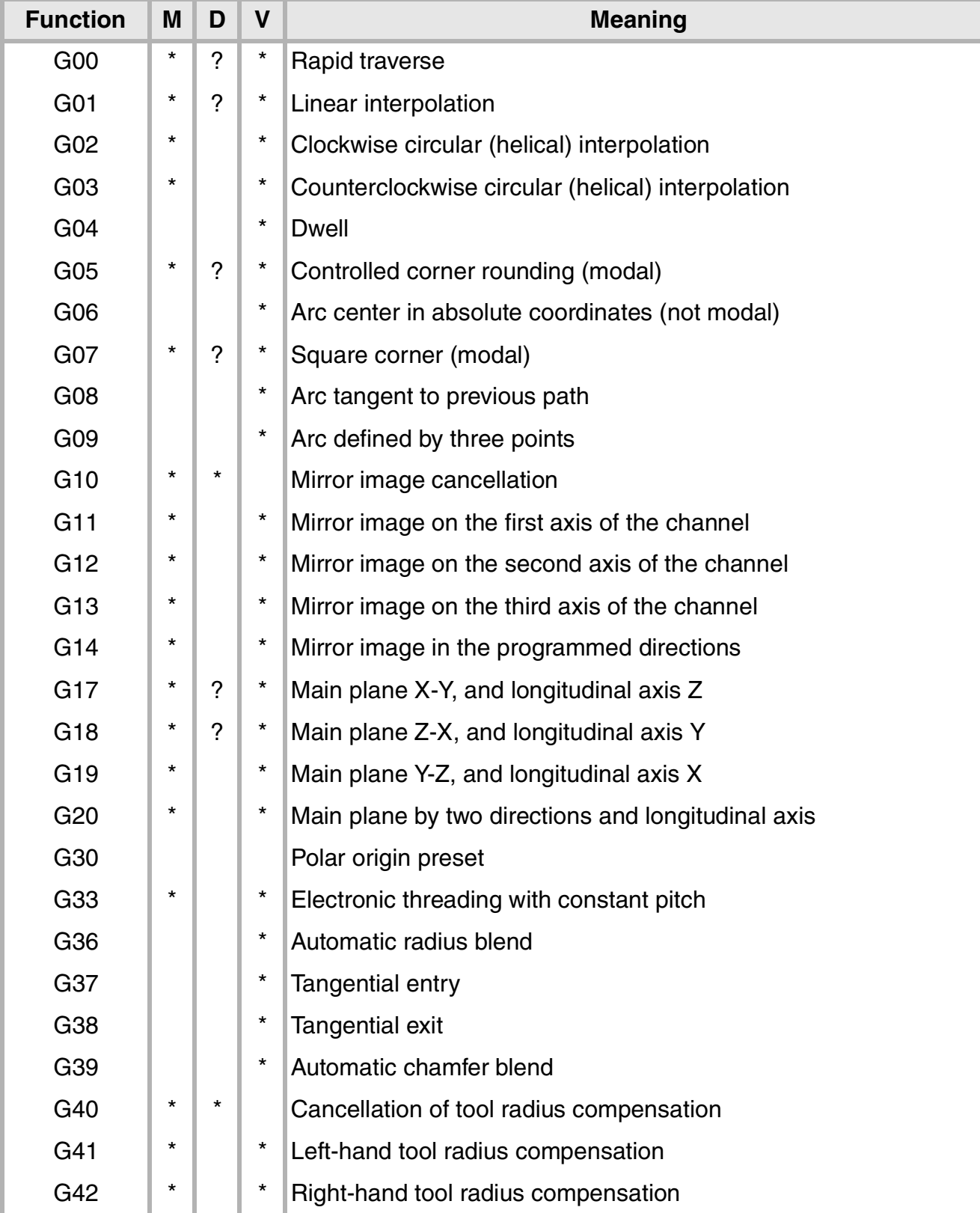

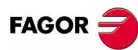

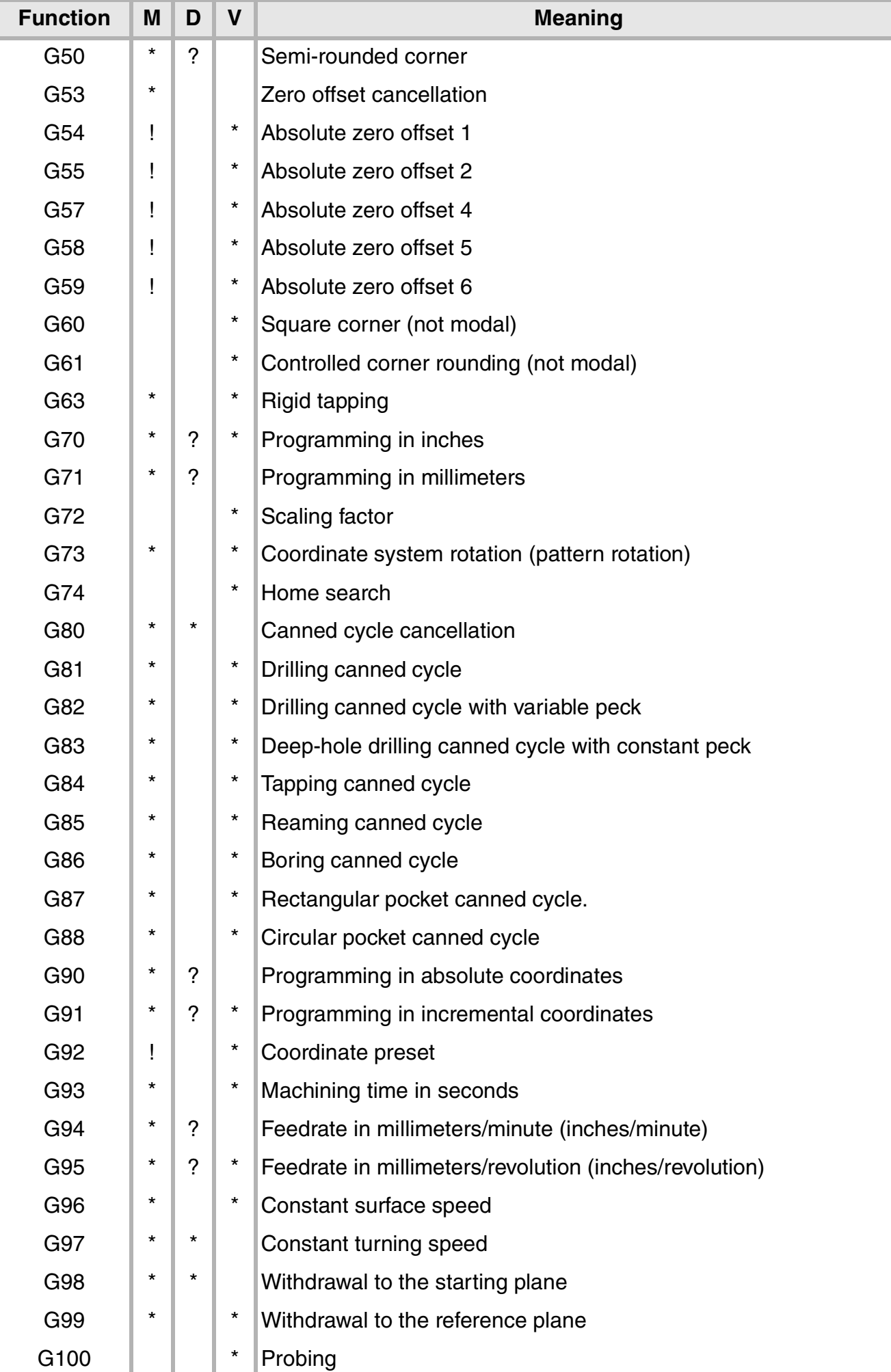

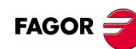

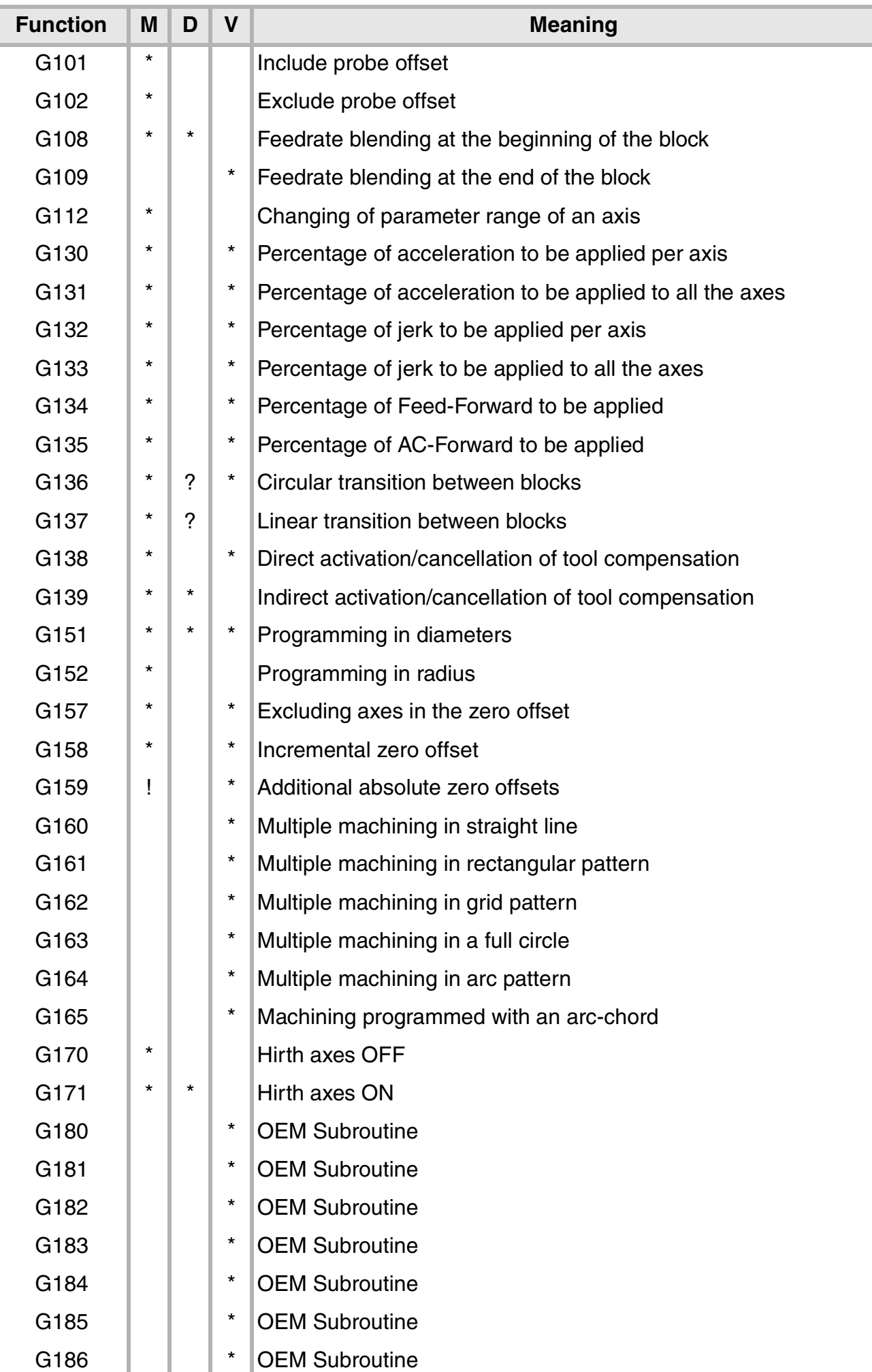

#### *Q D Quick reference*

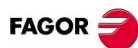

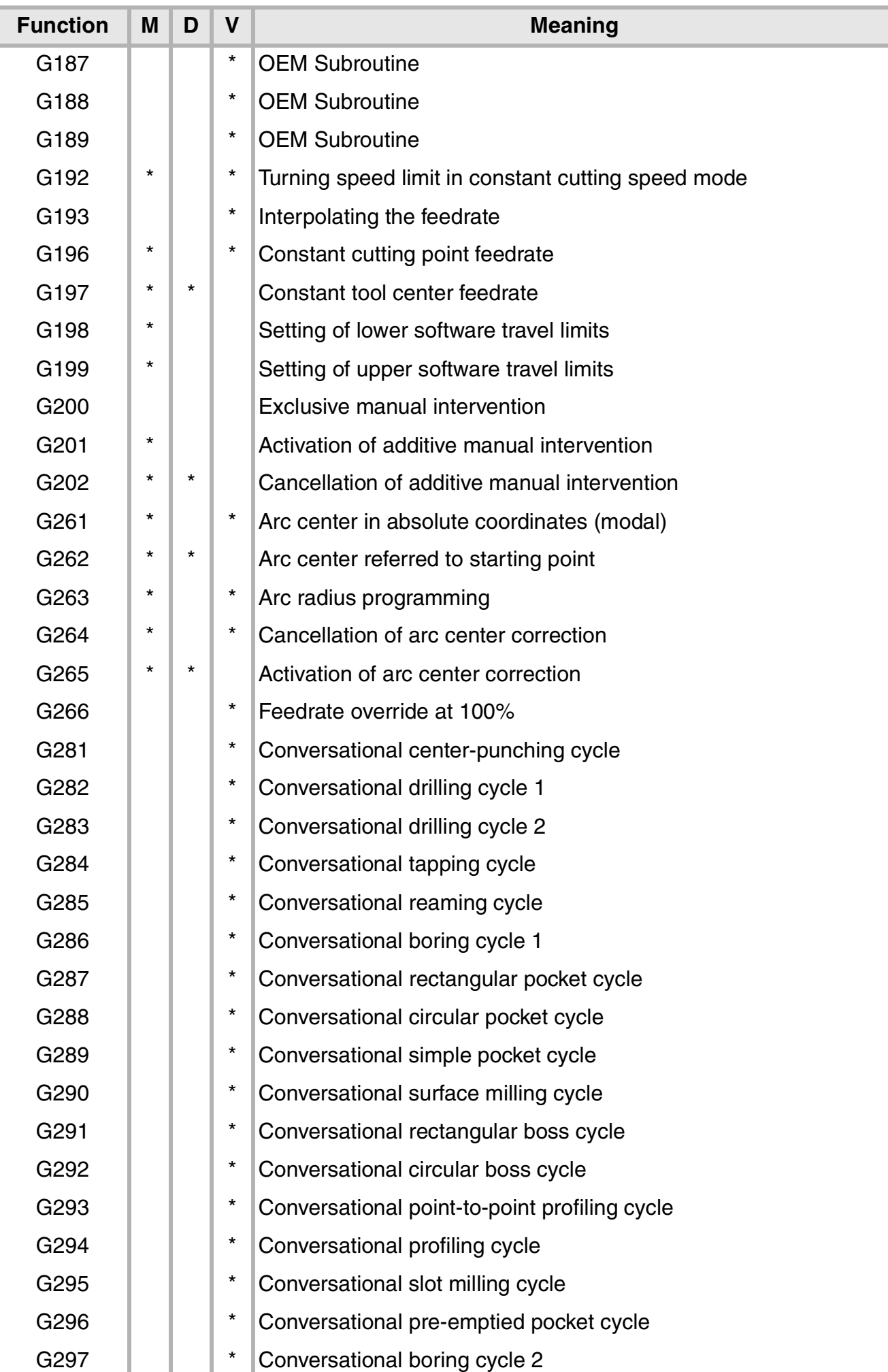

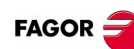

### <span id="page-17-0"></span>**LIST OF "M" FUNCTIONS**

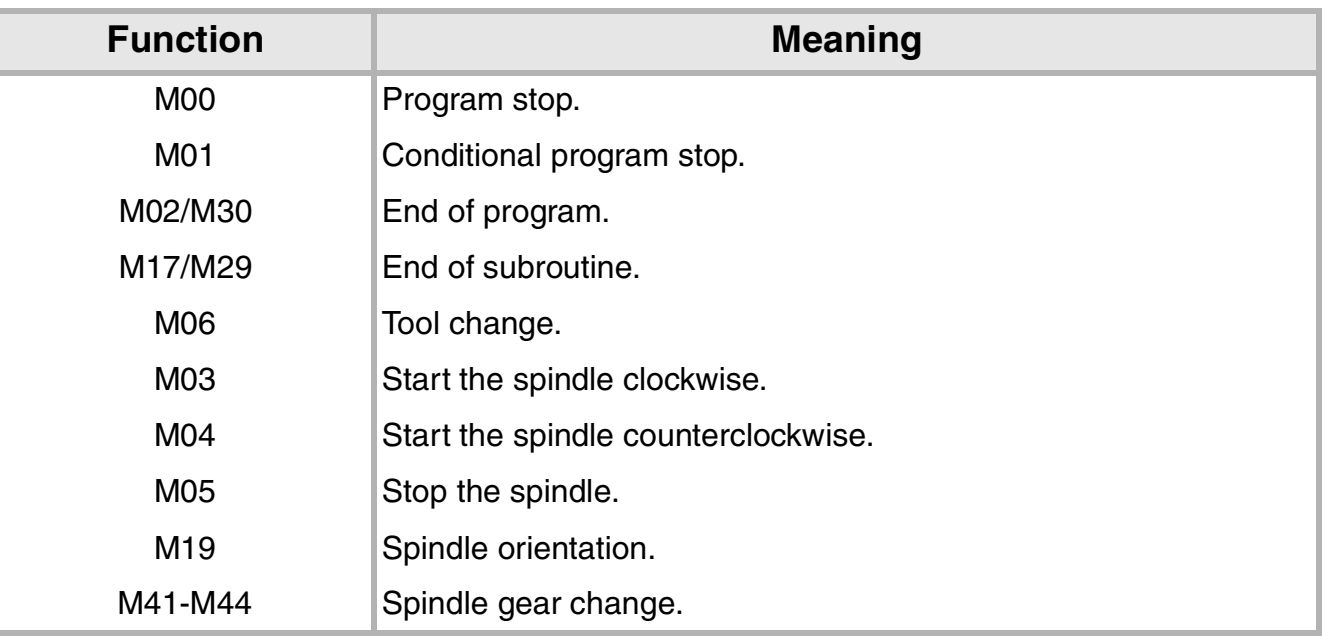

### <span id="page-17-1"></span>**TECHNOLOGICAL FUNCTIONS**

### **Machining feedrate (F)**

The machining feedrate may be selected by programmed using the "F" code which remains active until another value is programmed.

The programming units depend on the active work mode (G93, G94 or G95) and the type of axis being moved (linear or rotary).

### **Spindle speed (S)**

The spindle speed is selected by program using the spindle name followed by the desired speed. The speeds of all the spindles of the channel may be programmed in the same block.

The programmed speed stays active until another value is programmed.

The programming units will be RPM unless selected otherwise.

If G96 is active, the programming units will be m/min.

### **Tool number (T)**

The "T" code identifies the tool to be selected.

The tools may be in a magazine managed by the CNC or in a manual magazine (referred to as ground tools).

### **Tool offset number (D)**

The tool offset contains the tool dimensions.

Each tool may have several offsets associated with it.

To activate an offset, it must be previously defined. To do that, the CNC offers a section of the tool table where several offsets may be defined.

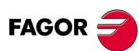

### <span id="page-18-0"></span>**CANNED CYCLES**

Preparatory (G), technological (F, S) and auxiliary (M, H) functions must be defined before the canned cycle.

Functions G98, G99 and the positioning move to the machining point must also be programmed before.

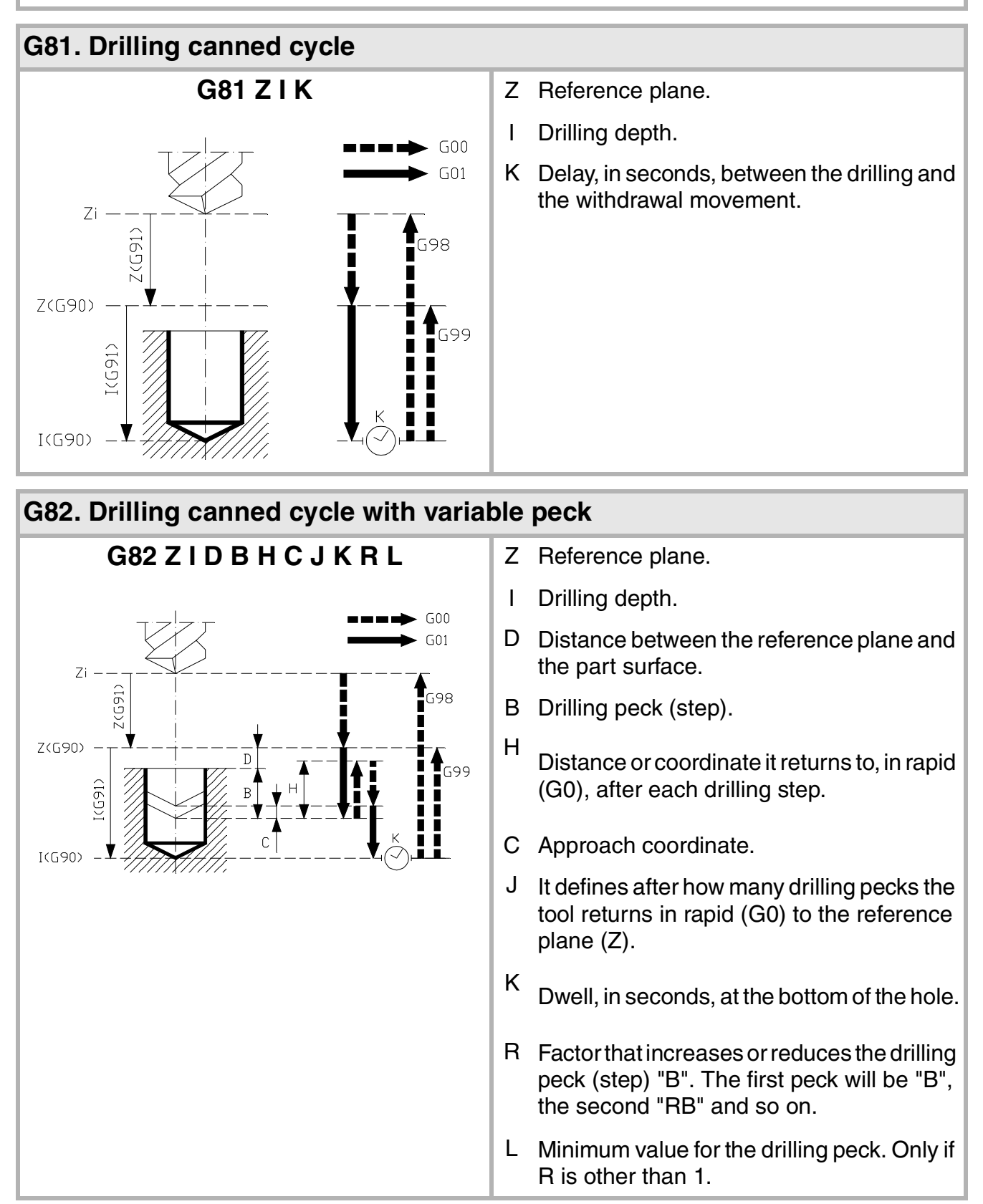

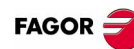

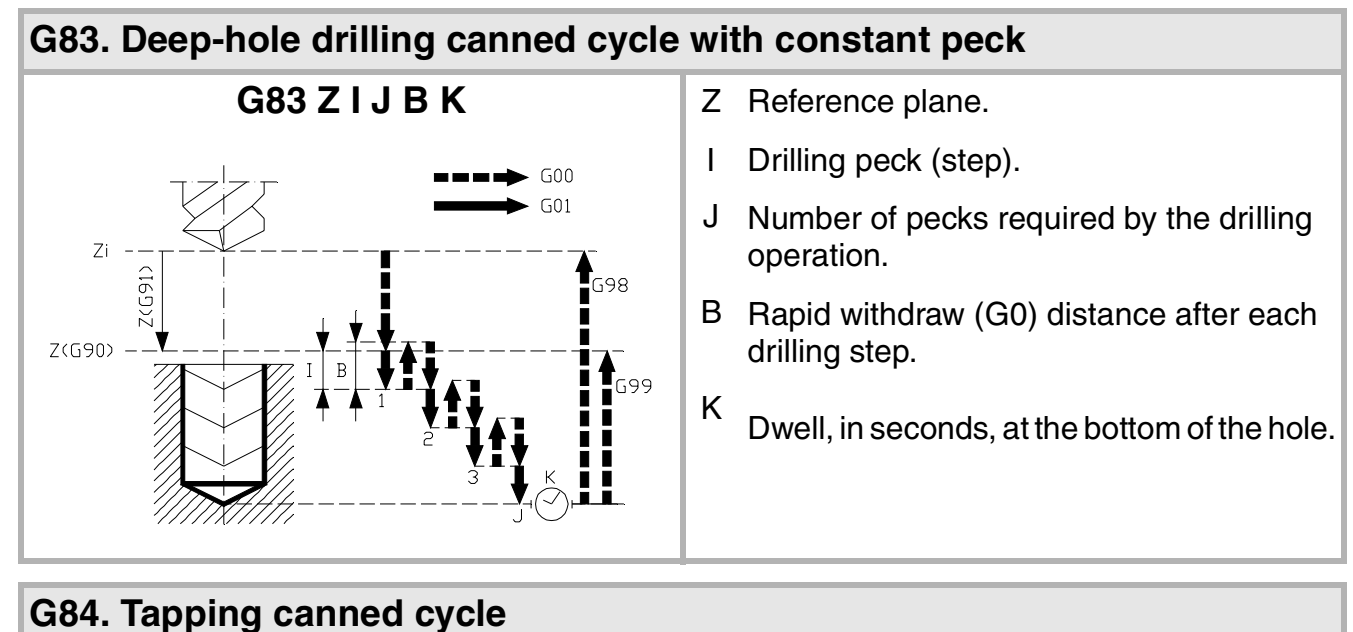

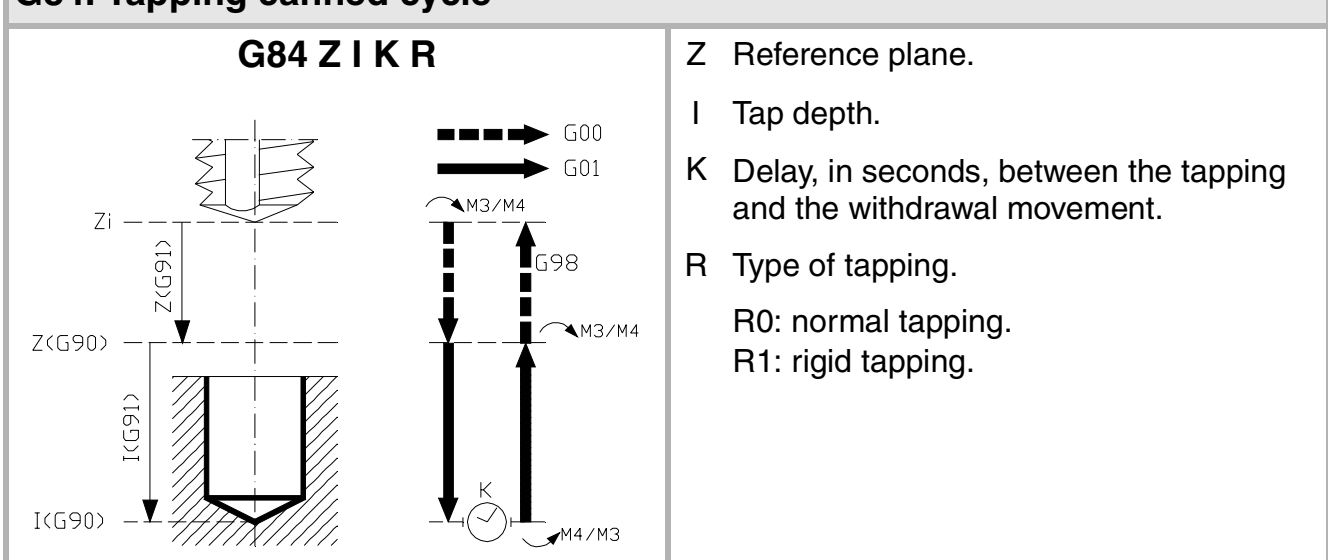

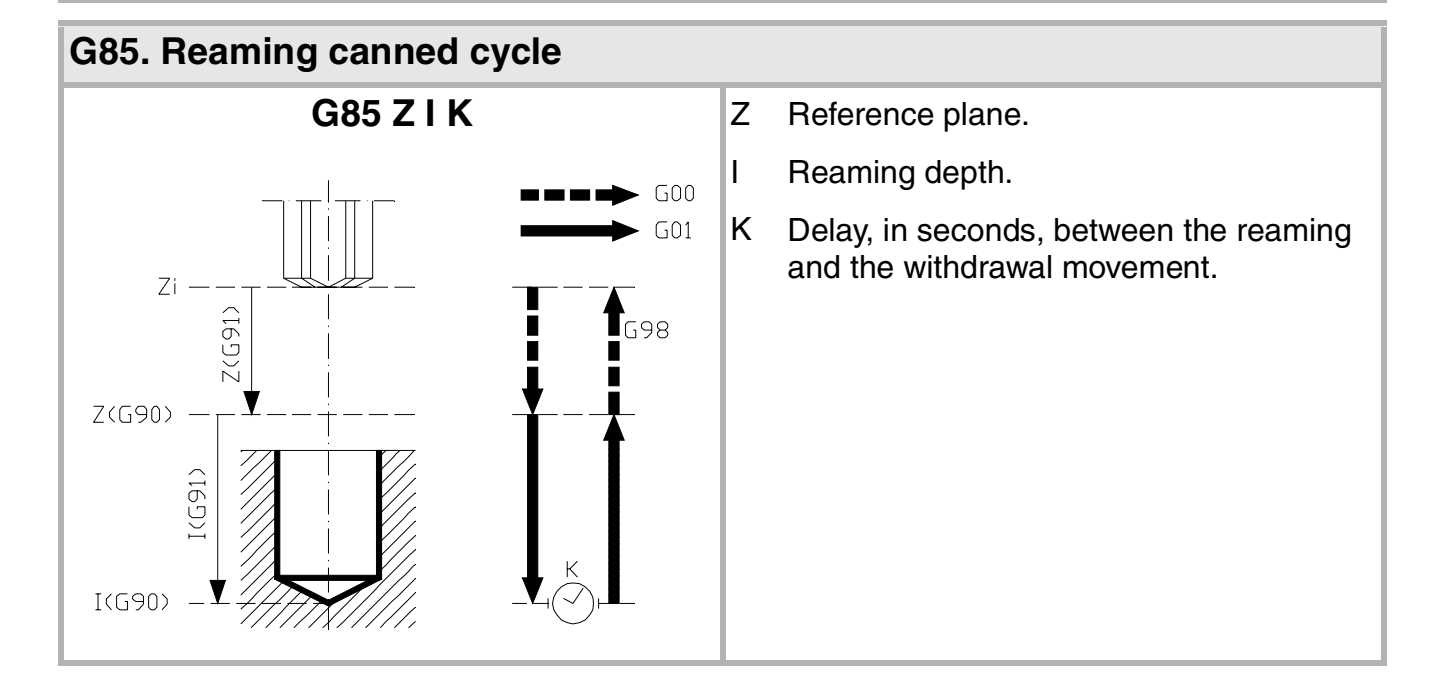

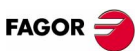

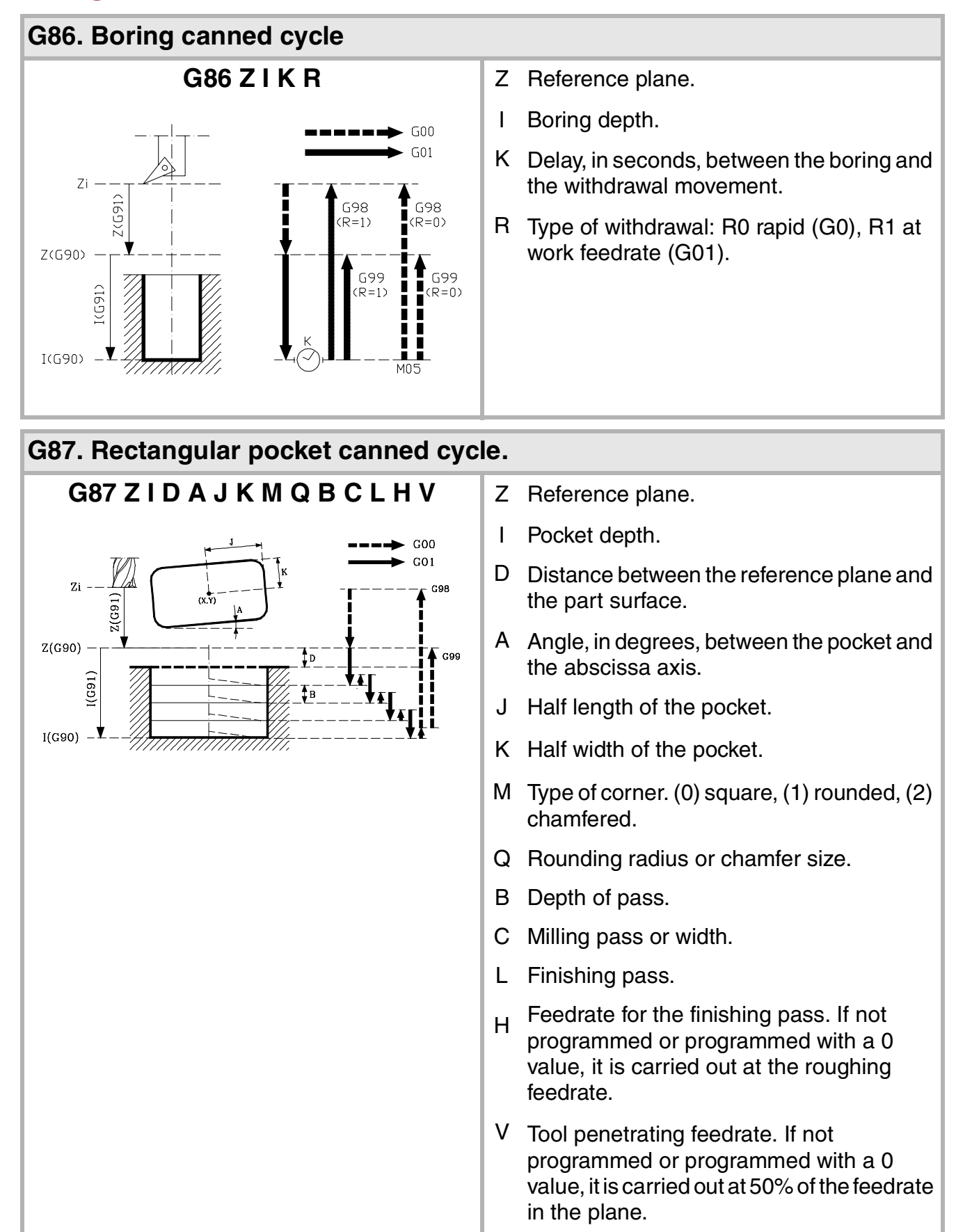

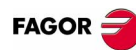

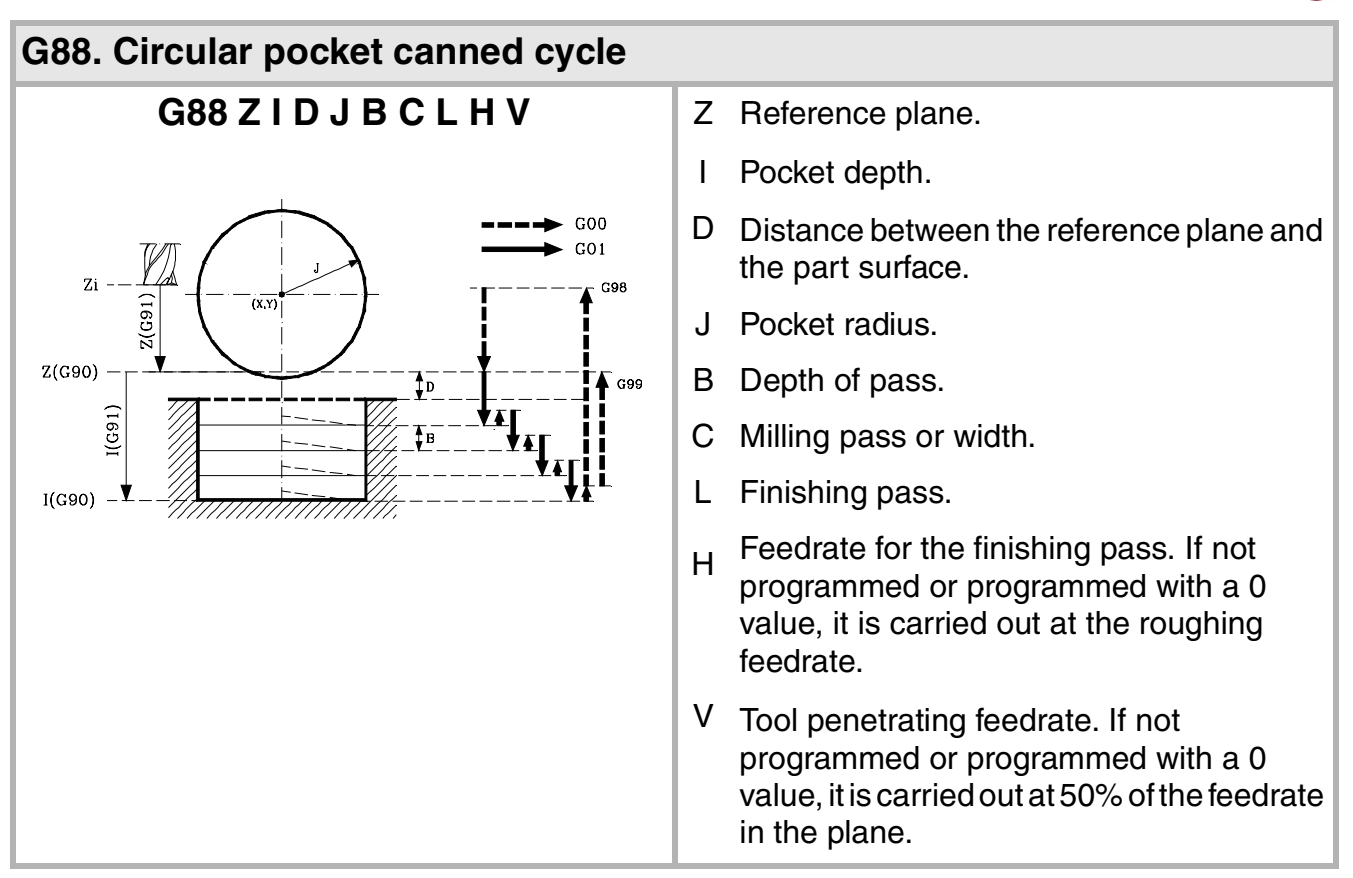

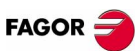

### <span id="page-22-0"></span>**MULTIPLE MACHINING**

Note: Parameters P, Q, R, S, T, U and V are optional parameters that may be used in any type of multiple positioning. These parameters indicate in which points or between which points of the ones programmed the machining is NOT to be carried out.

### **G160. Multiple machining in straight line**

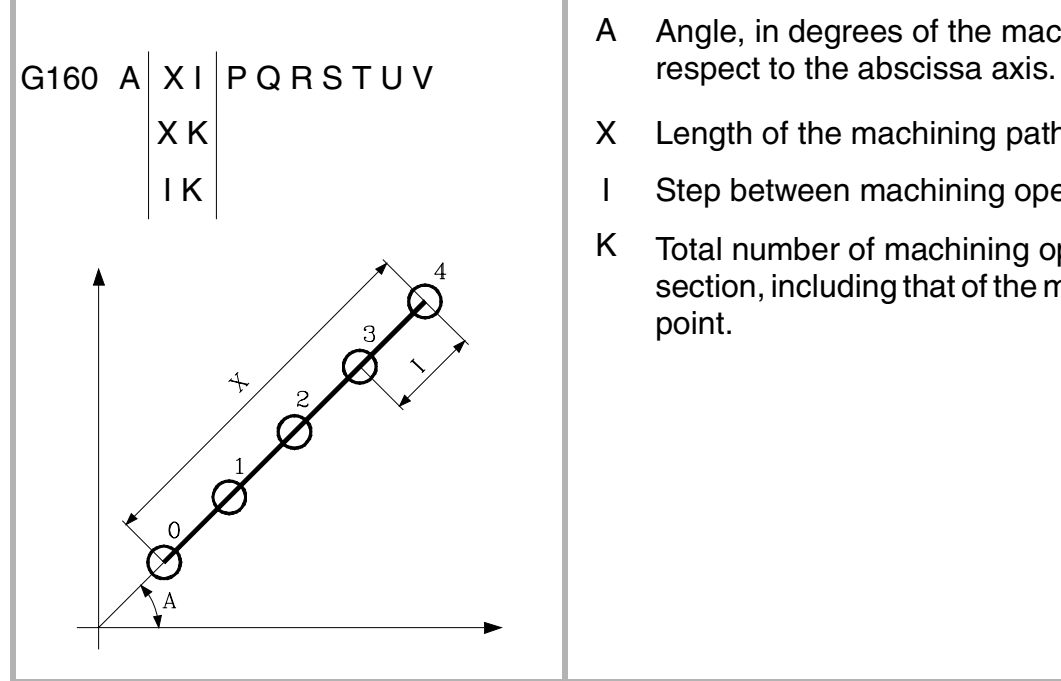

- A Angle, in degrees of the machining path with
- $X K$  X Length of the machining path.
- IK | I Step between machining operations.
	- K Total number of machining operations in the section, including that of the machining definition point.

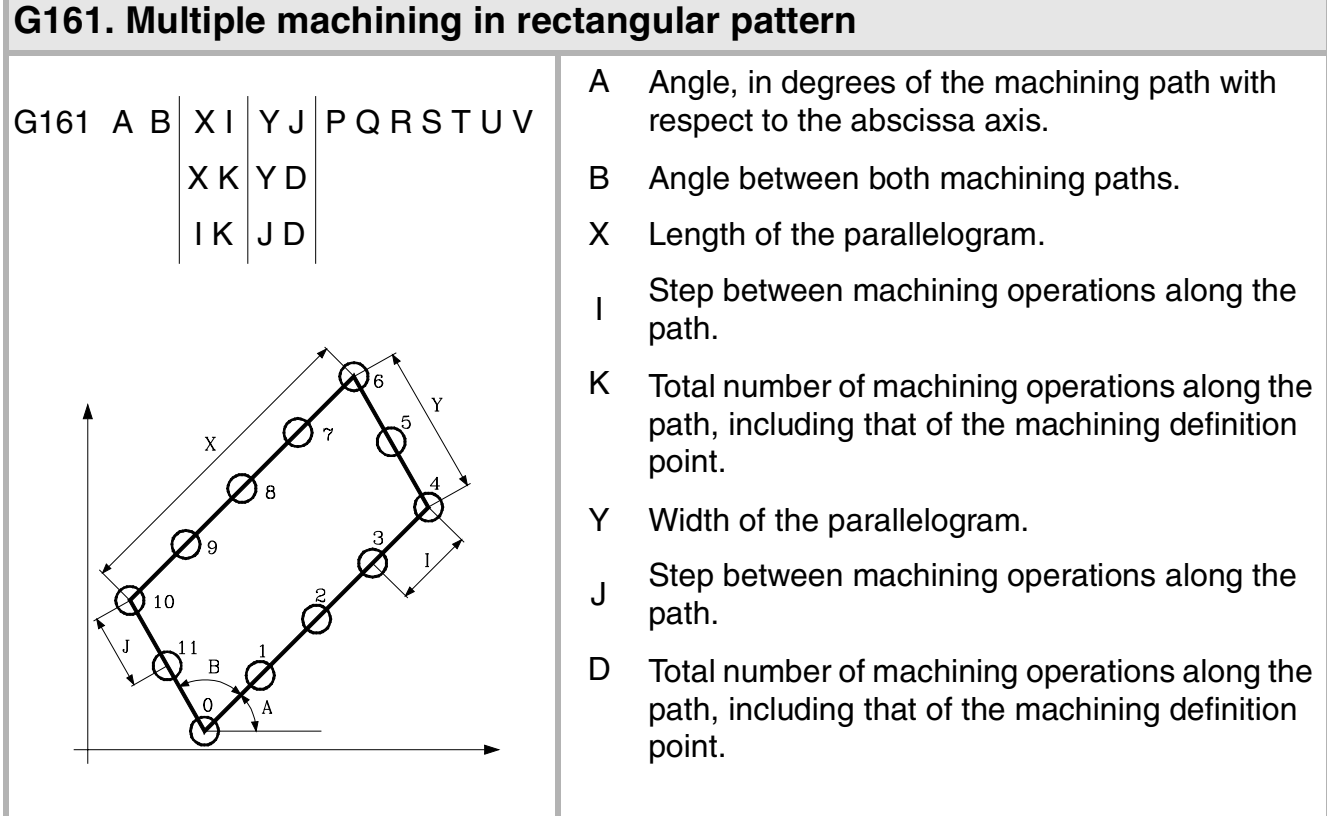

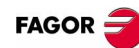

### **G162. Multiple machining in grid pattern**

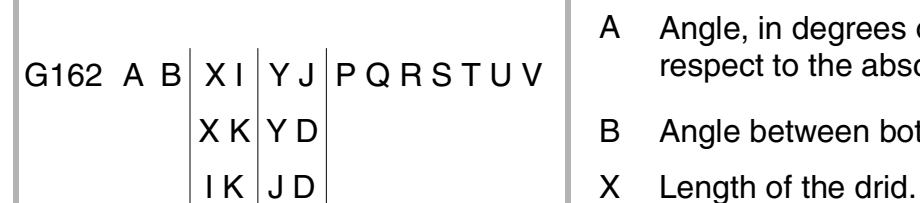

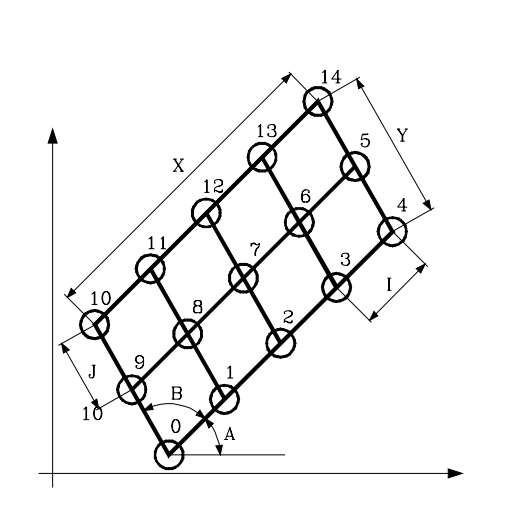

A Angle, in degrees of the machining path with

- $X K | Y D$  B Angle between both machining paths.
	-
	- I Step between machining operations along the path.
	- K Total number of machining operations along the path, including that of the machining definition point.
	- Y Width of the drid.
	- <sup>J</sup> Step between machining operations along the path.
	- D Total number of machining operations along the path, including that of the machining definition point.

### **G163. Multiple machining in a full circle**

G163 X Y I C F P Q R S T U V  $\parallel$  along the abscissa axis.

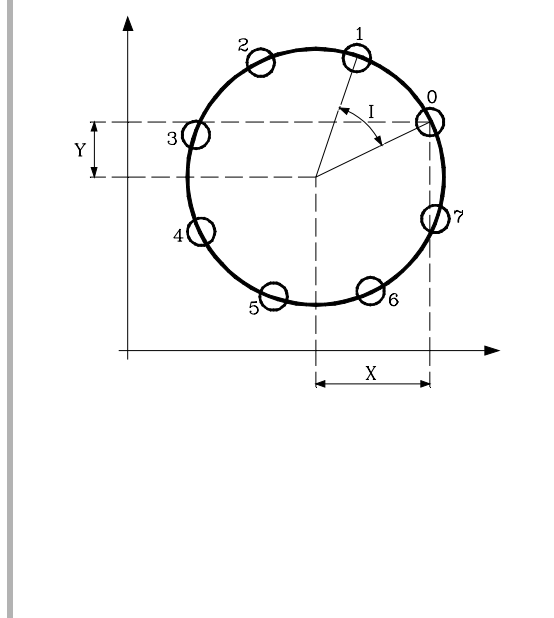

- X Distance from the starting point to the center
- $|Y|$  Distance from the starting point to the center along the ordinate axis.
	- I Angular step between machining operations.
	- K Total number of machining operations including that of the machining definition point.
	- C It indicates how it will move between the machining points.
		- C=0 In rapid (G00).
		- C=1 Linear interpolation (G01).
		- C=2 In clockwise circular interpolation (G02).
		- C=3 In counterclockwise circular interpolation (G03).
	- F Feedrate for the movement between points. Only if C is other than 0.

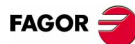

### **G164. Multiple machining in arc pattern**

 $\bar{X}$ 

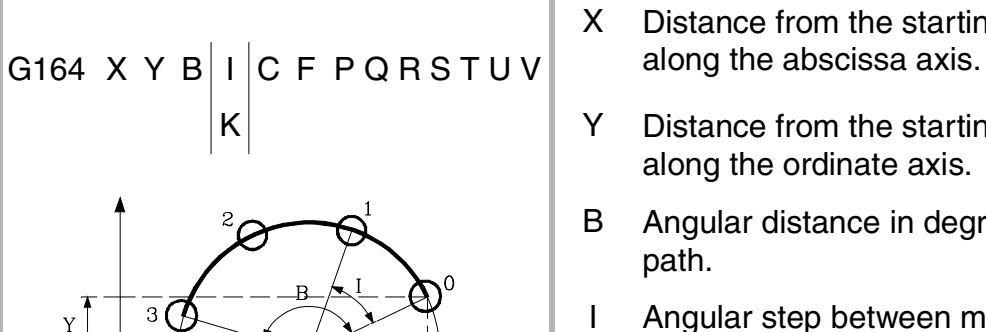

- X Distance from the starting point to the center
- $\mathsf{K}$   $\mathsf{Y}$  Distance from the starting point to the center along the ordinate axis.
	- B Angular distance in degrees of the machining path.
	- I Angular step between machining operations.
	- K Total number of machining operations including that of the machining definition point.
	- C It indicates how it will move between the machining points.
		- C=0 In rapid (G00).
		- C=1 Linear interpolation (G01).
		- C=2 In clockwise circular interpolation (G02).
		- C=3 In counterclockwise circular interpolation (G03).
	- F Feedrate for the movement between points. Only if C is other than 0.

#### **G165. Machining programmed with an arc-chord**

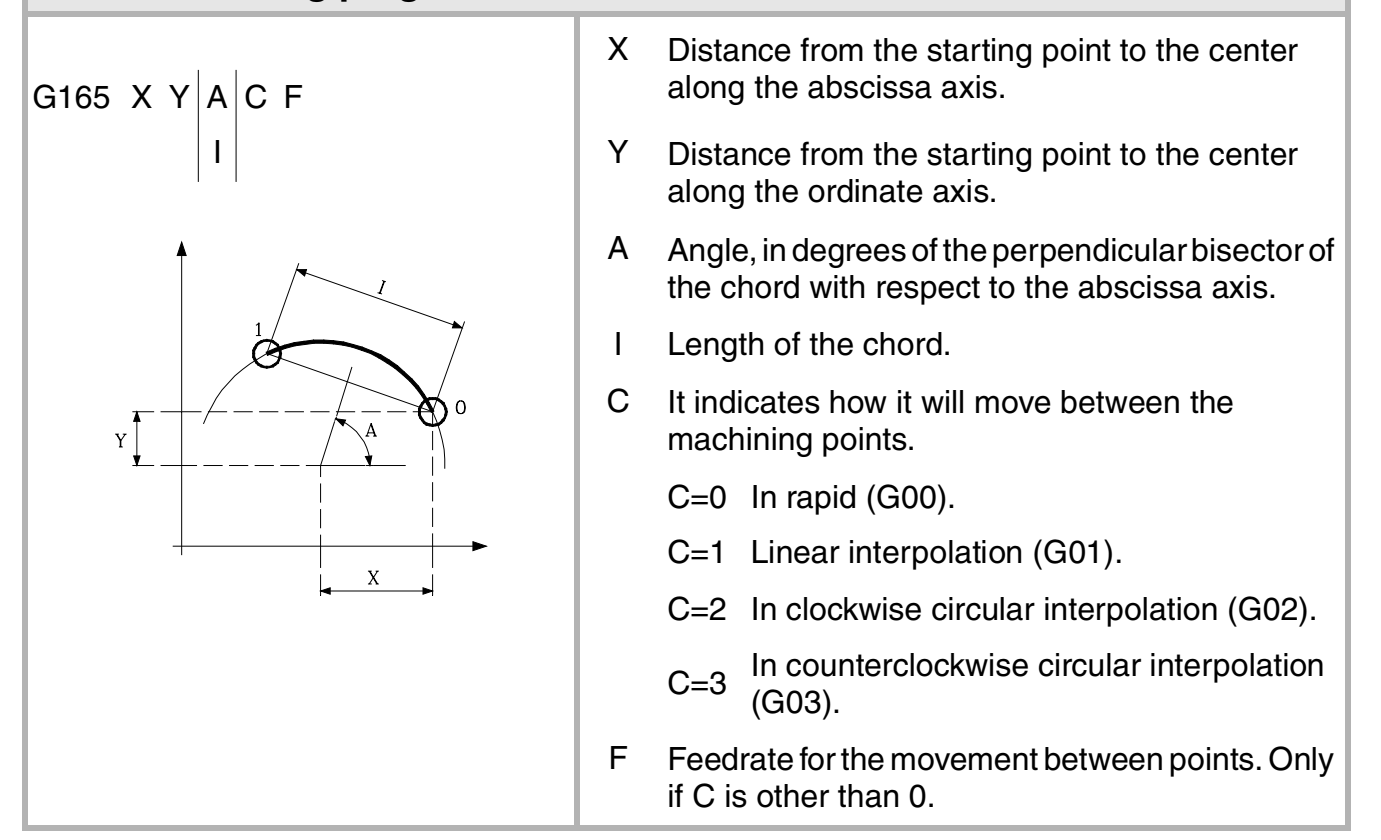

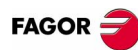

### <span id="page-25-0"></span>**HIGH LEVEL LANGUAGE LISTING**

### **Programming instructions**

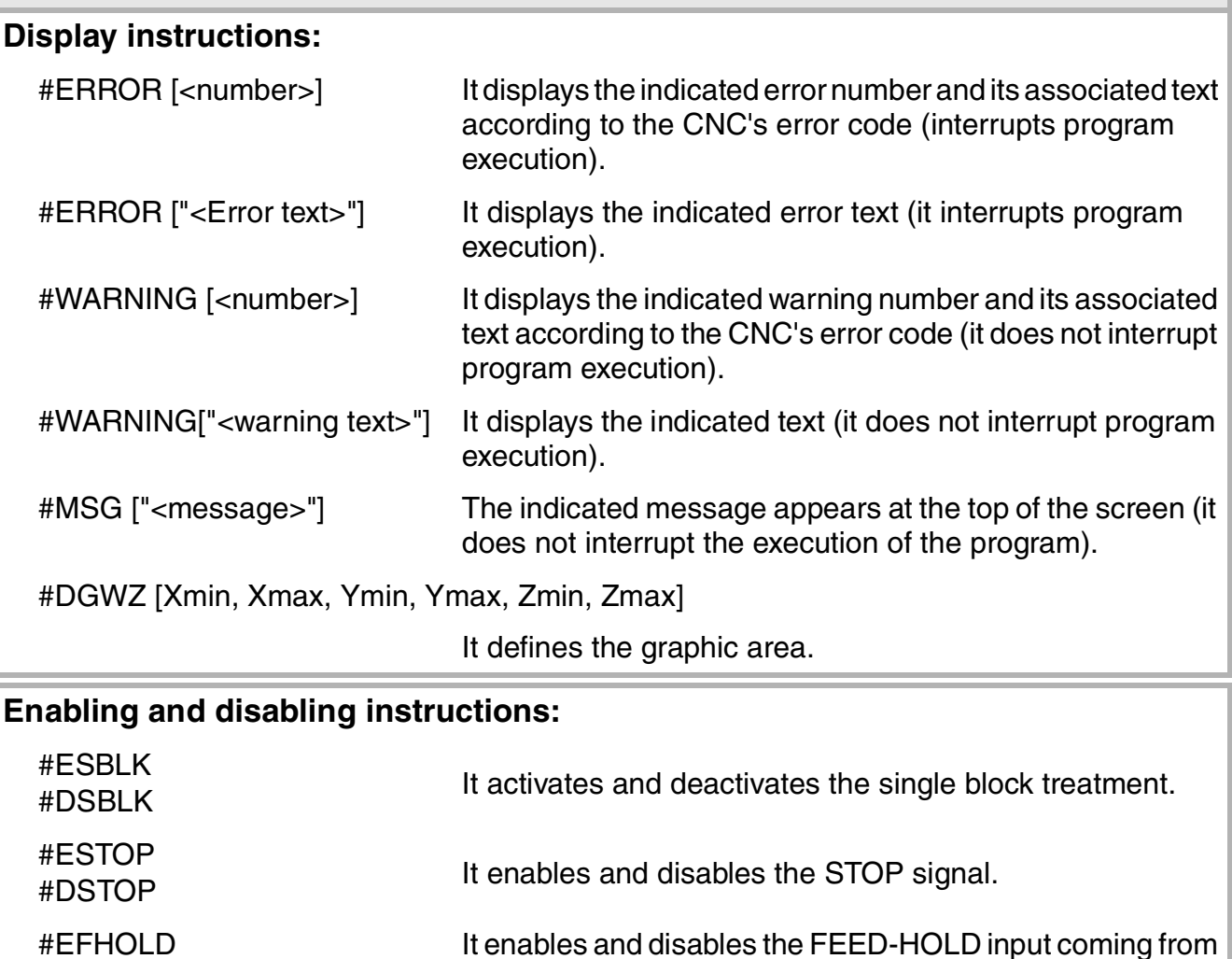

### **Programming referred to machine reference zero (home):**

the PLC.

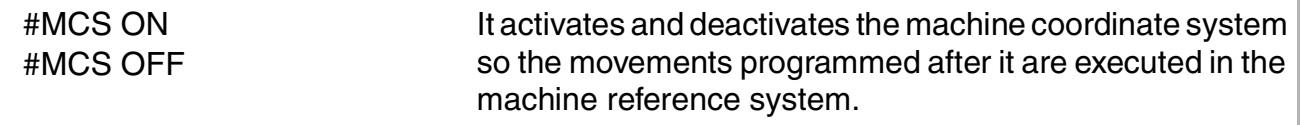

### **Program instructions:**

#EFHOLD #DFHOLD

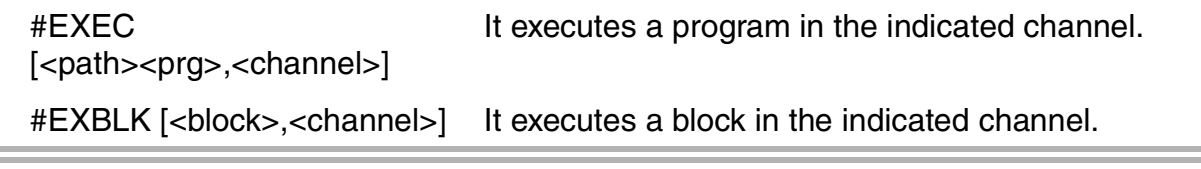

### **Electronic axis slaving:**

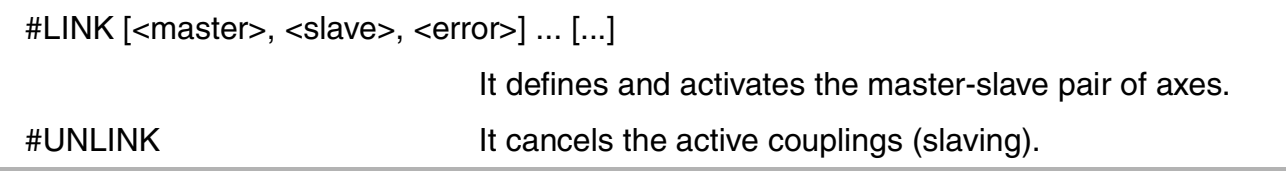

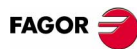

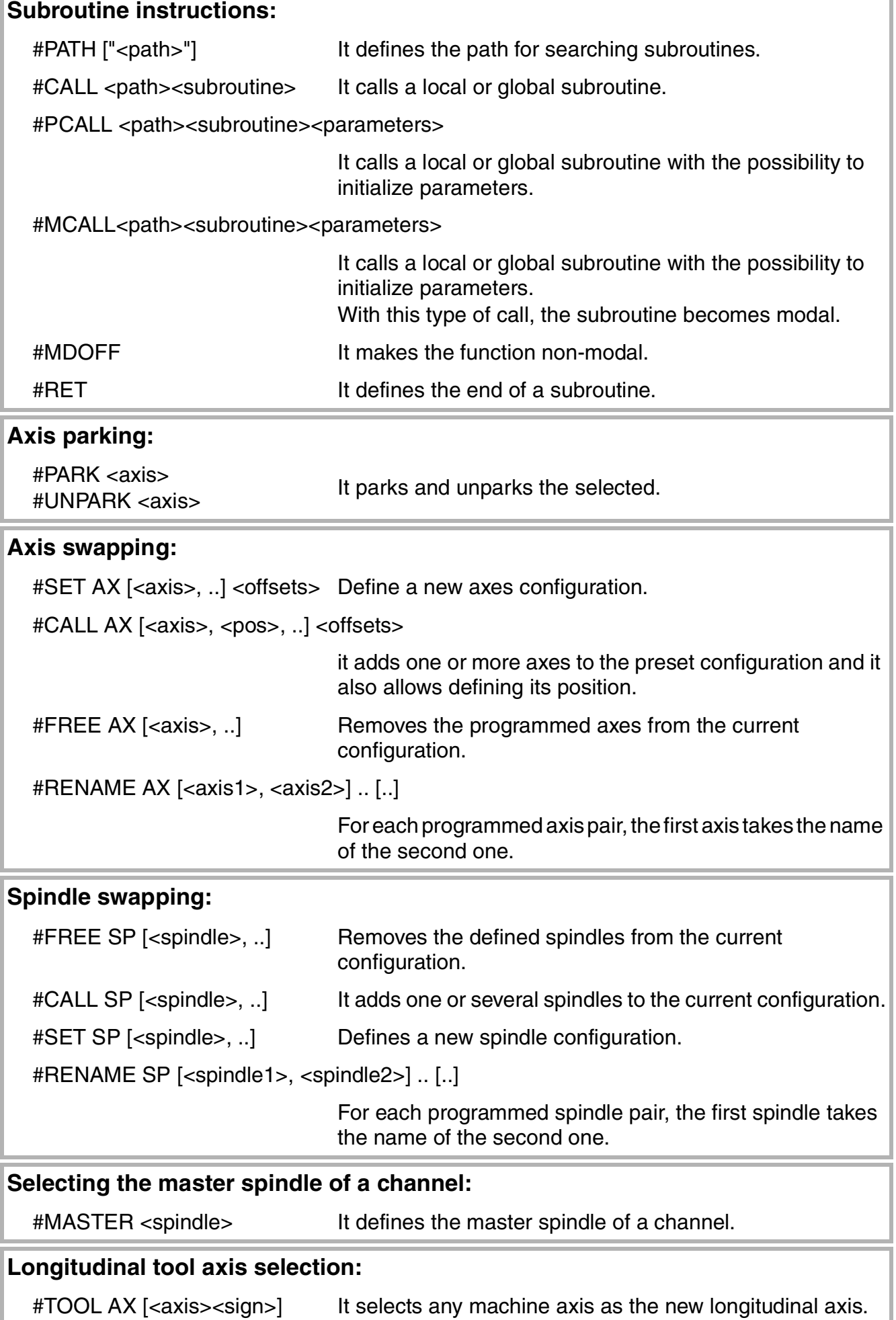

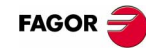

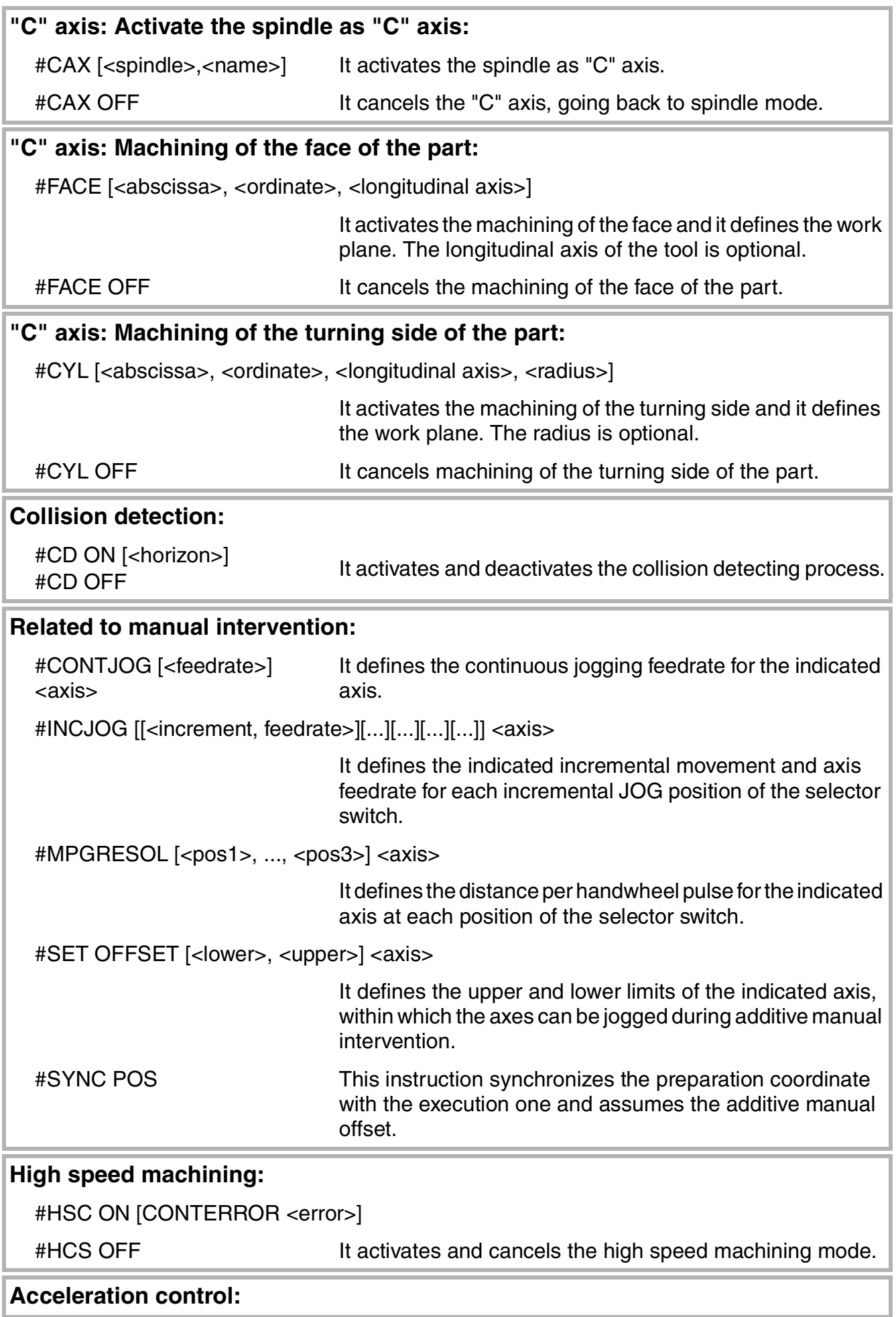

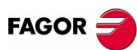

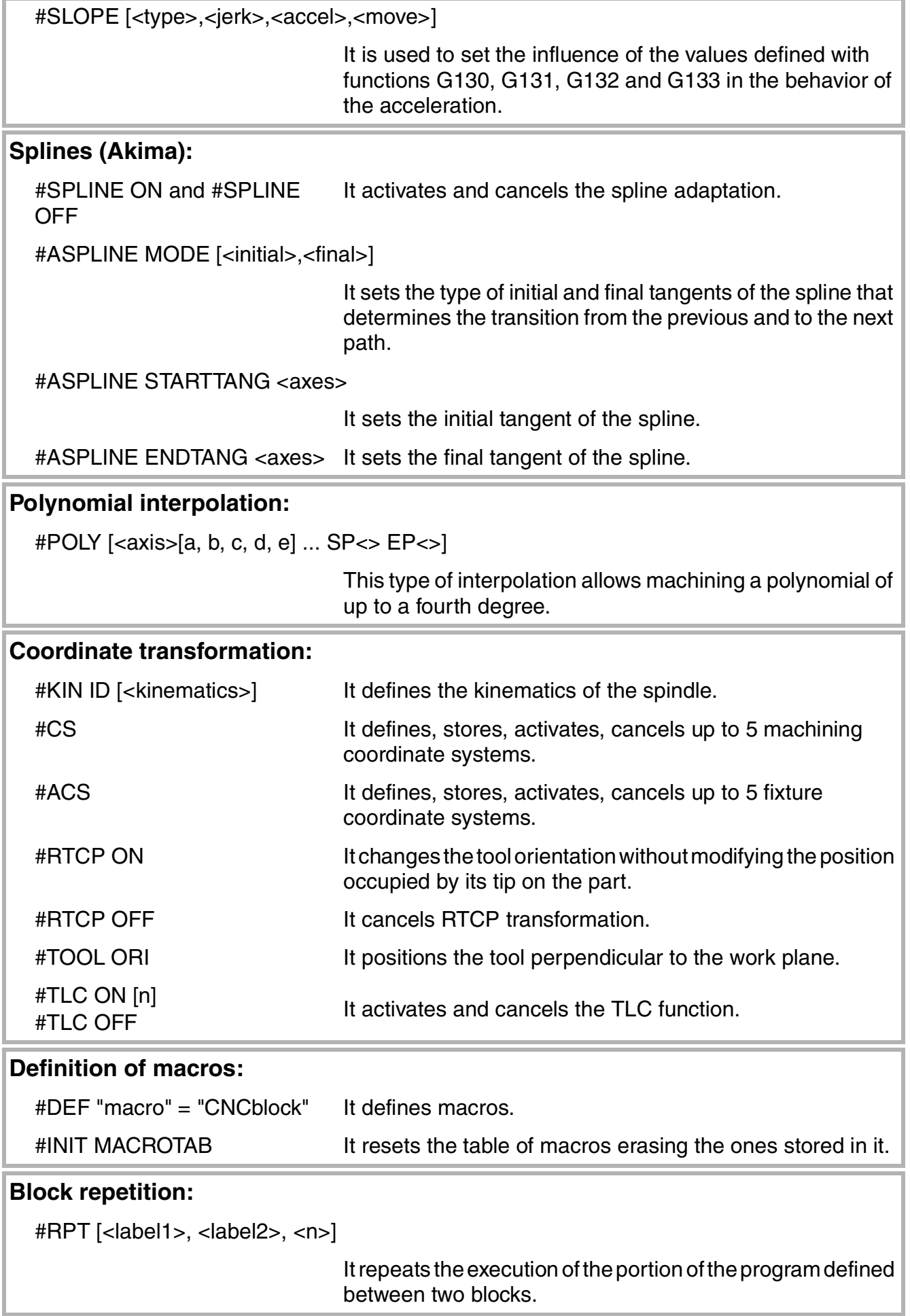

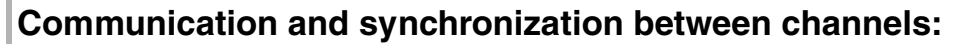

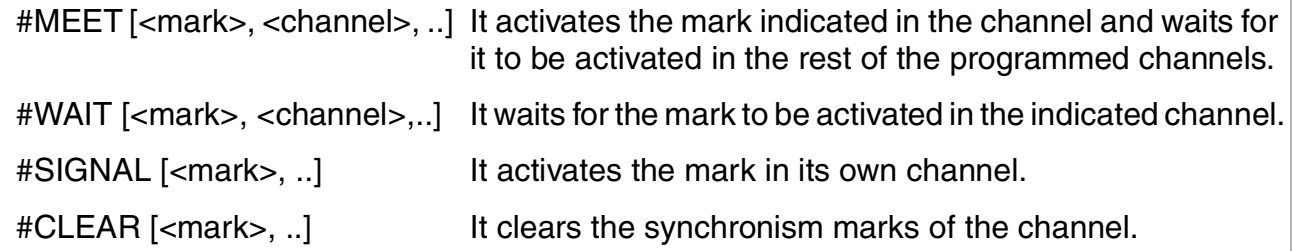

### **Additional programming instructions:**

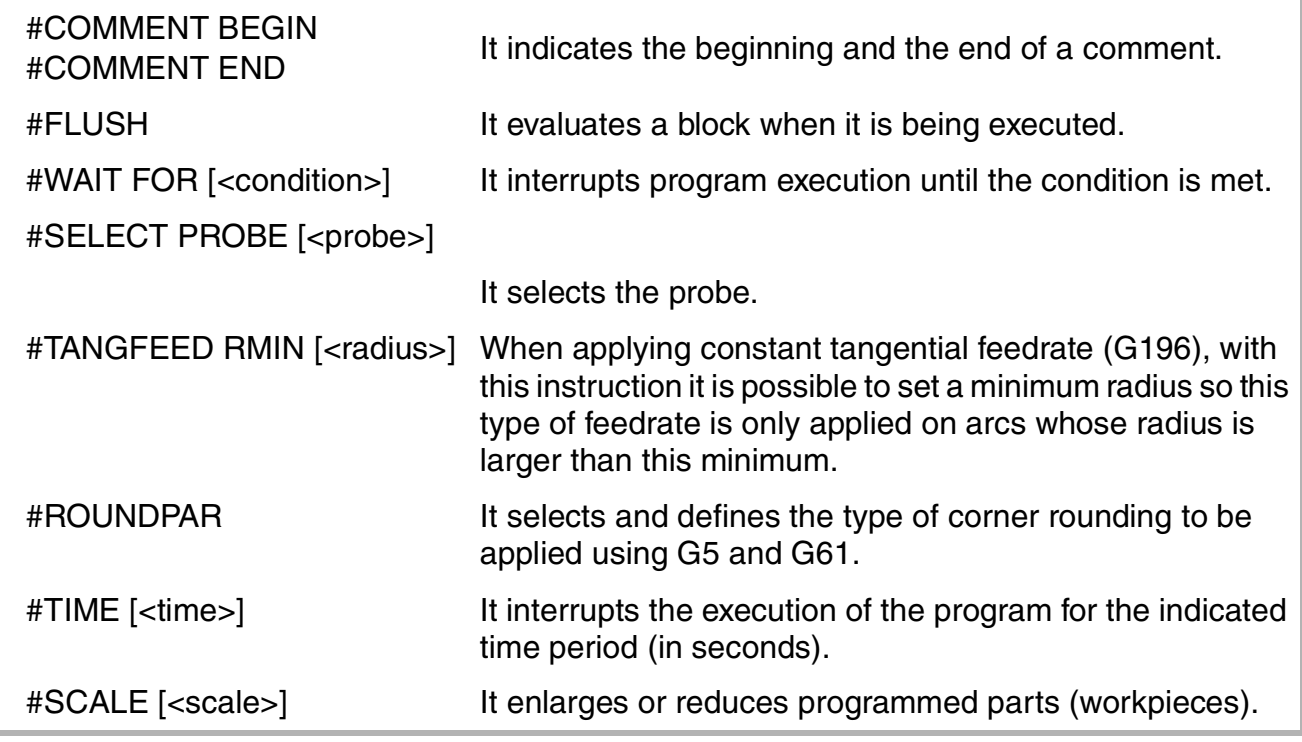

### **Flow controlling instructions**

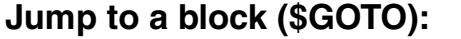

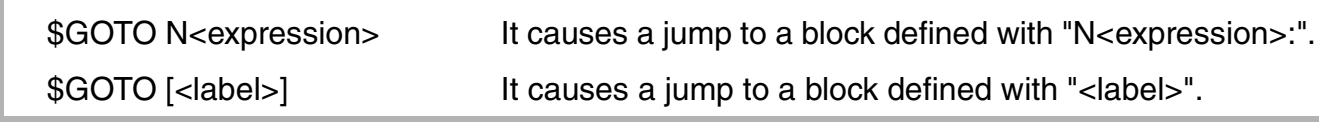

#### **Conditional block repetition (\$DO):**

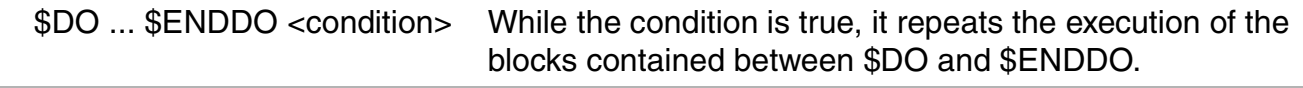

### **Conditional execution (\$SWITCH):**

\$SWITCH <expression1> ... \$CASE<expression2> ... \$ENDSWITCH

It calculates the result of <expression1> and executes the blocks contained between the \$CASE instruction, whose <expression2> has the same value as the calculated result and the corresponding \$BREAK instruction.

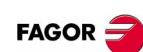

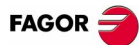

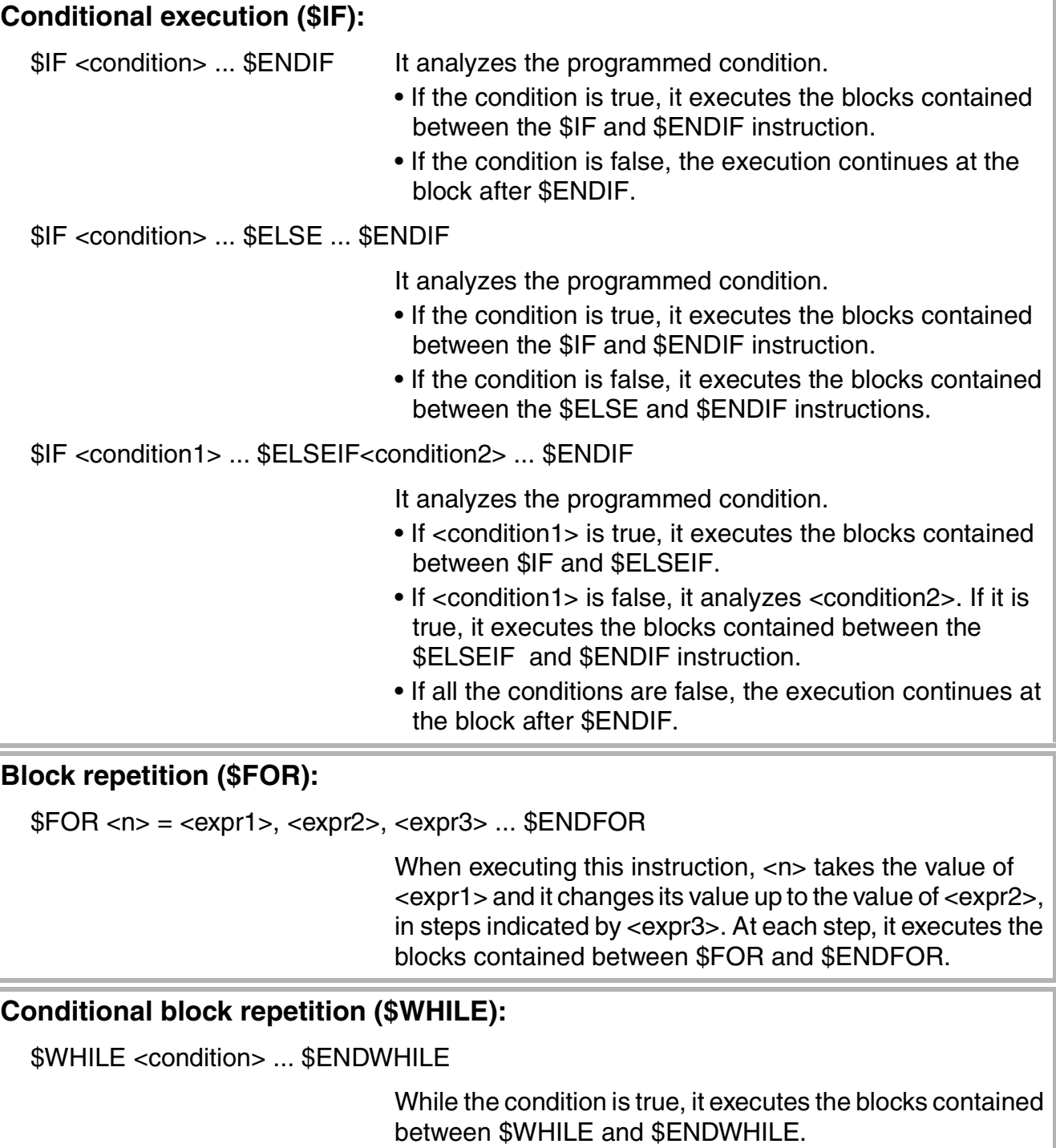

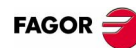

### <span id="page-31-0"></span>**OPERATORS AND FUNCTIONS**

### **Arithmetic**

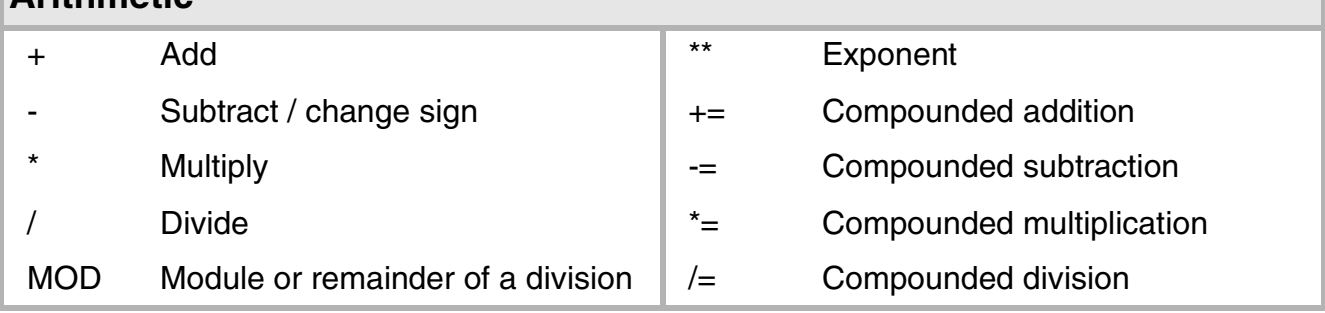

### **Relational**

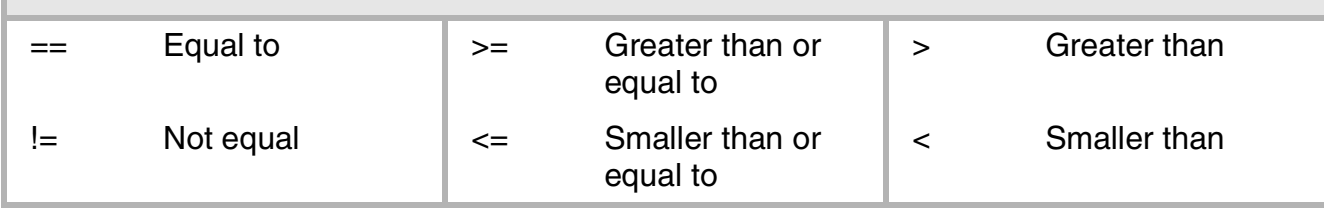

### **Binary** 8 Binary AND  $\land$  Exclusive OR (XOR) I Binary OR INV[...] Inverse

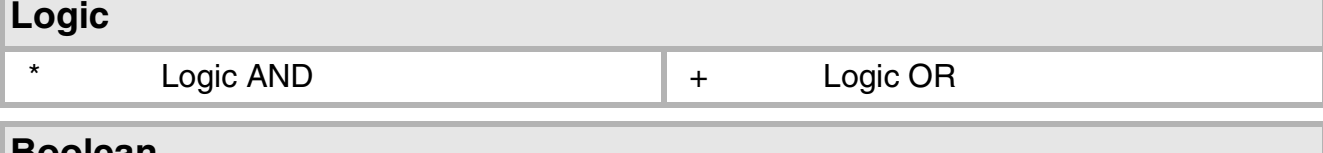

#### **Boolean**

г

True True **False** Not true

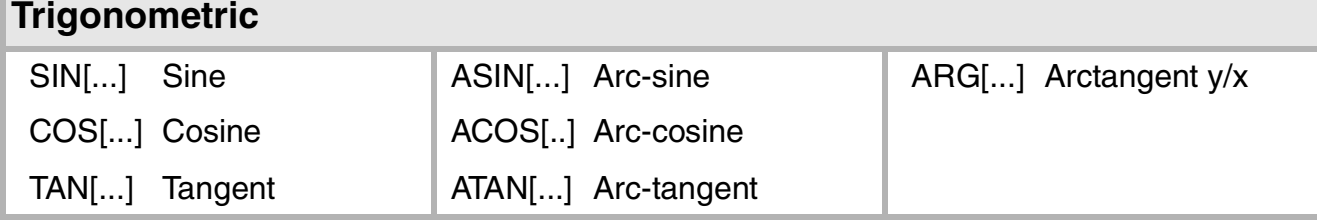

### **Mathematical**

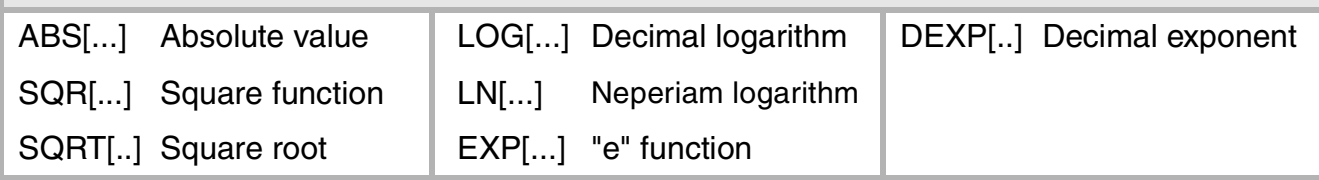

### **Other functions**

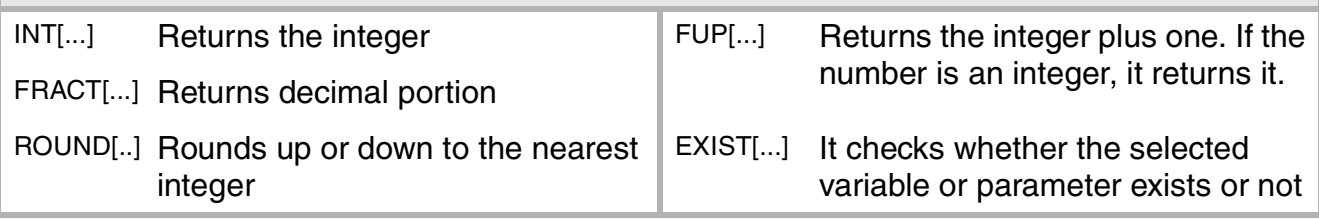

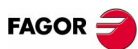

<span id="page-32-0"></span>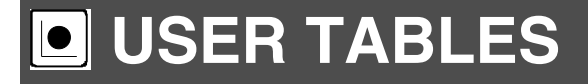

### **Description of vertical softkeys**

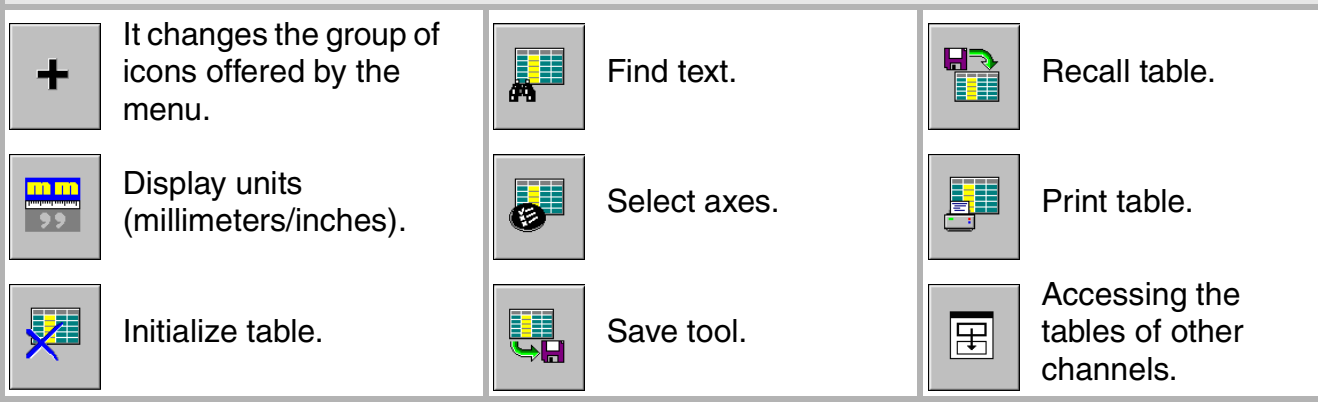

### **Zero offset tables**

This table stores the zero offsets for each axis. When accessing from a channel, only the axes of that channel are shown.

The offsets of other channels may be accessed from the vertical softkey menu.

PLC offset (PLCOF):

• The values may be set from the PLC or from the part-program using high level language variables, but they cannot be set directly in the table.

Absolute zero offsets:

- It is used to place the part zero in different positions of the machine.
- It may be set directly in the table, from the PLC or from the part-program using high level language variables.

### **Fixture table**

This table stores the clamp offsets for each axis. When accessing from a channel, only the axes of that channel are shown.

The offsets of other channels may be accessed from the vertical softkey menu.

Fixture offset:

- It may be set directly in the table, from the PLC or from the part-program using high level language variables.
- The clamp offsets are used to set the position of the clamping system of the machine.
- To apply a clamp offset it must be activated from the program using the relevant variable.

#### **Arithmetic parameter tables**

It may be set directly in the table, from the PLC or from the part-program.

The offsets of other channels may be accessed from the vertical softkey menu.

There are tables of common, global and local parameters.

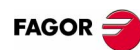

### <span id="page-33-0"></span>**UTILITIES**

### **List of icons**

#### Cut:

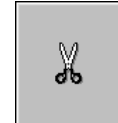

Copies the selected files on the clipboard. After pasting the content of the clipboard, the files are deleted from the folder.

Copy:

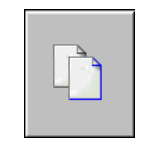

Copies the selected files on the clipboard.

Paste:

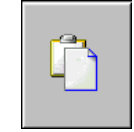

Pastes the files from the clipboard into the selected folder. If the files were placed using the "Cut" option, they will be removed from their original location.

#### Rename:

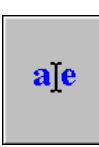

- It is used to change the name of the folder or file currently selected.
- If when renaming a folder, there is already another folder with that new name, the proposed name change will be ignored.
- If when renaming a file, there is a previous file with the same name in the folder, the new file replaces the previous one.

Modifiable file:

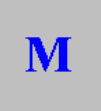

It is used to change the "modifiable" attribute of the selected files. This attribute allows protecting the files so they cannot be modified in the editing mode.

#### Hidden file:

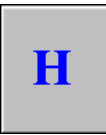

It is used to changed the "hidden" attribute of the selected files. This attribute allows protecting the files so they are not displayed when selecting a program to be edited or executed.

Remove file:

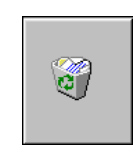

It is used for deleting the selected folder or files.

To delete the files, the CNC will show a dialog box requesting confirmation of the command whereas the empty folders will be deleted directly without requesting confirmation.

The folders can only be deleted if they are empty.

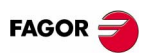

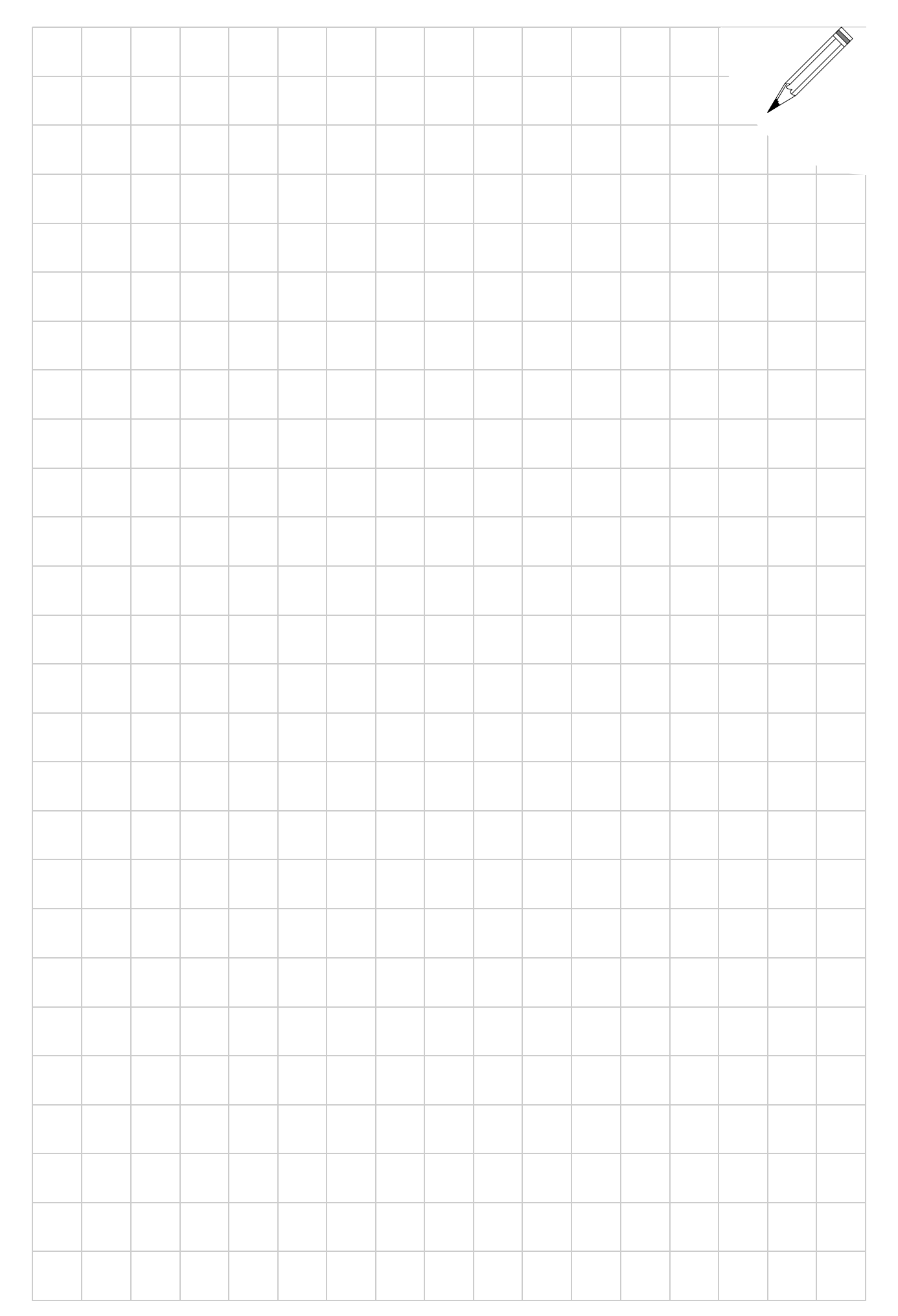